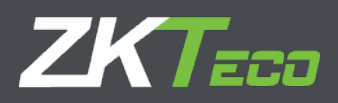

# **ZKTime Enterprise**

MANUAL DO USUÁRIO

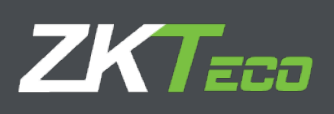

# Conteúdo

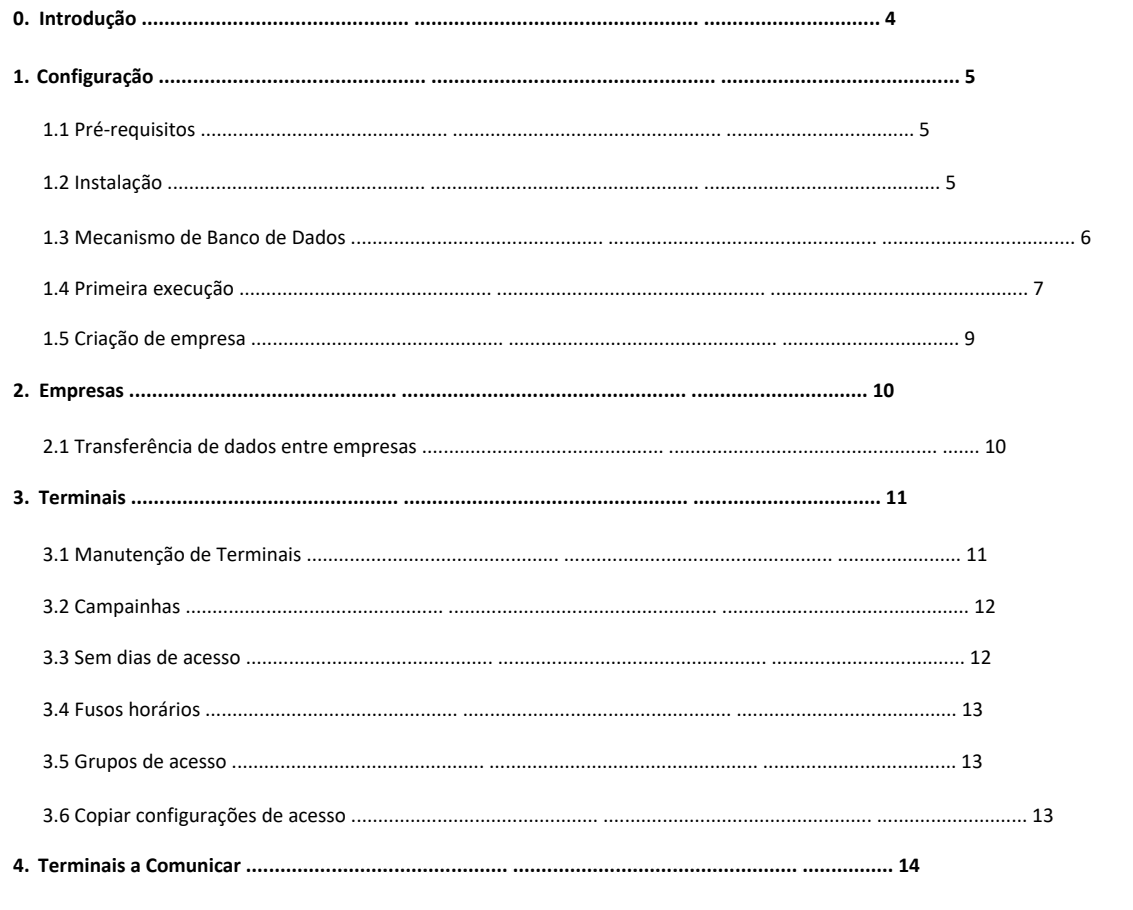

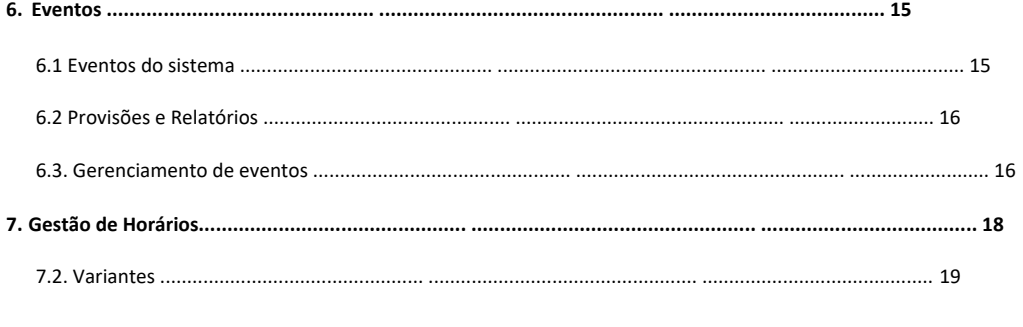

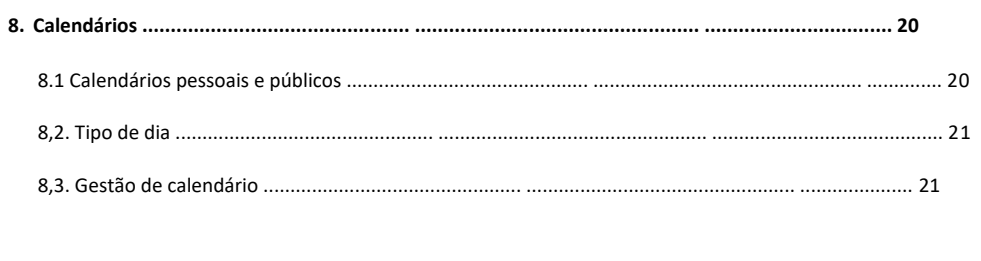

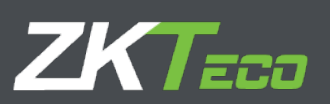

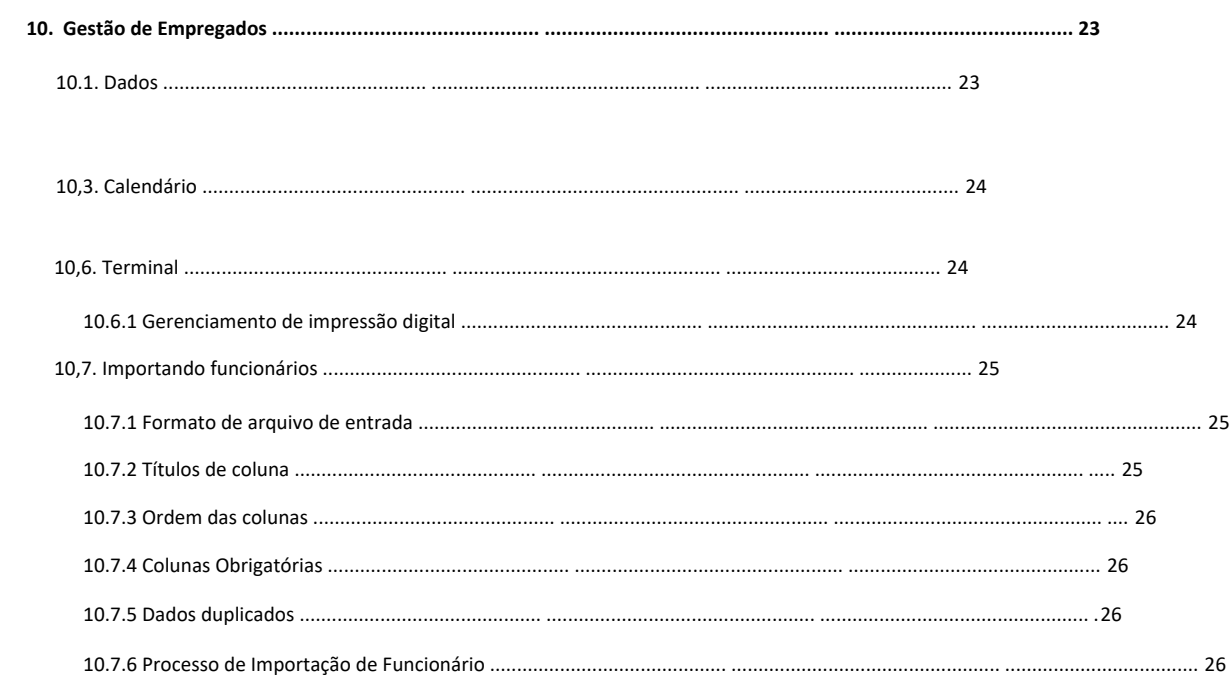

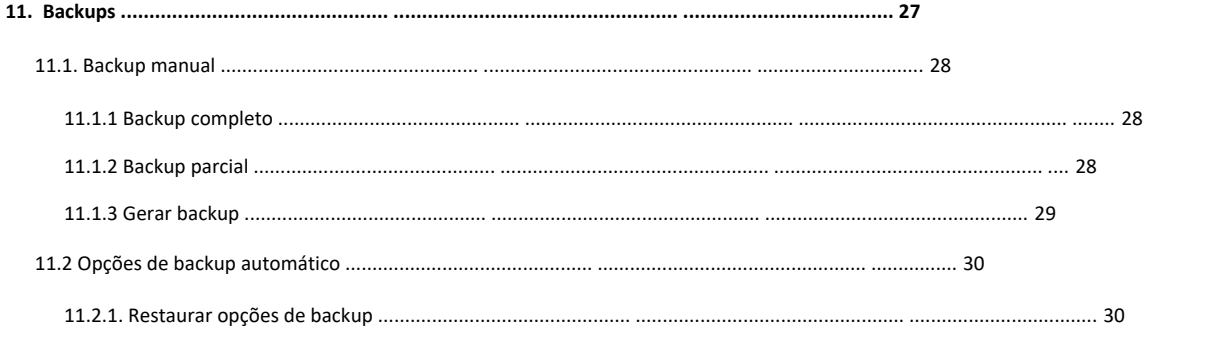

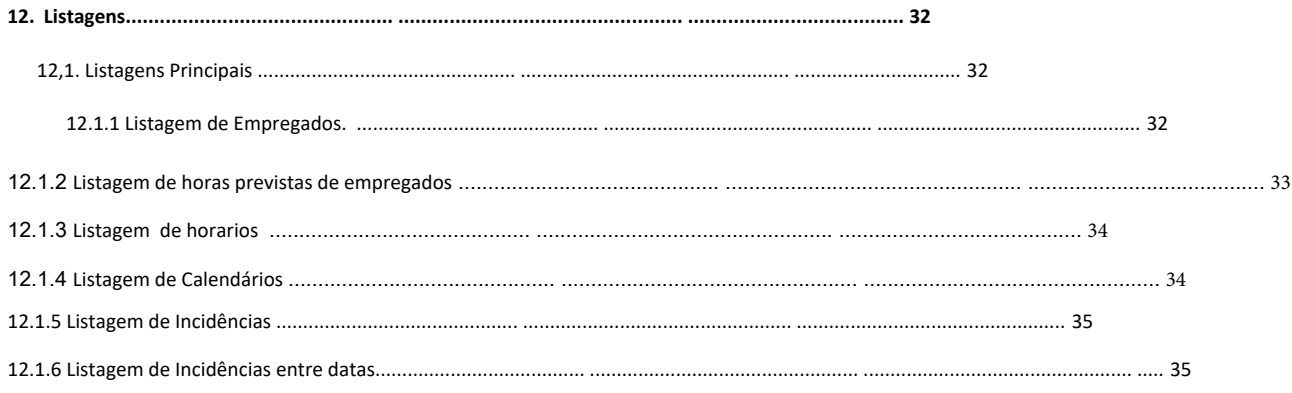

# **ZKTECO**

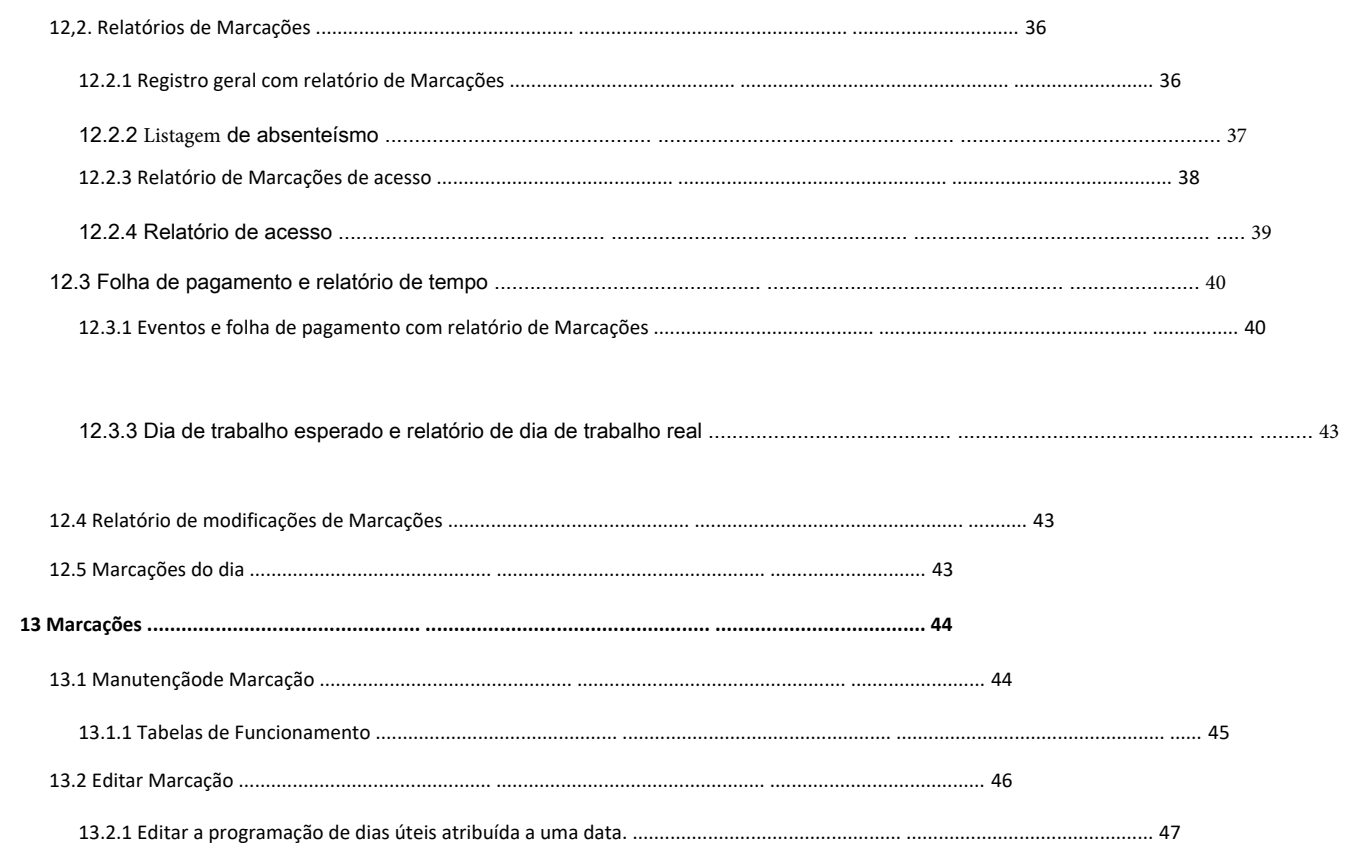

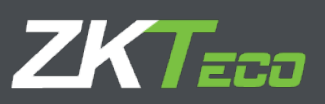

# <span id="page-4-0"></span>**0. Introdução**

ZKTime Enterprise é um aplicativo de software para controle de tempo, presença e acesso. Com este aplicativo você pode monitorar e gerenciar o horário de trabalho do seu funcionário.

ZKTeco também oferece uma versão de software "leve" para gerenciamento de tempo especialmente projetada para SMB chamada **ZKTime Enterprise.**

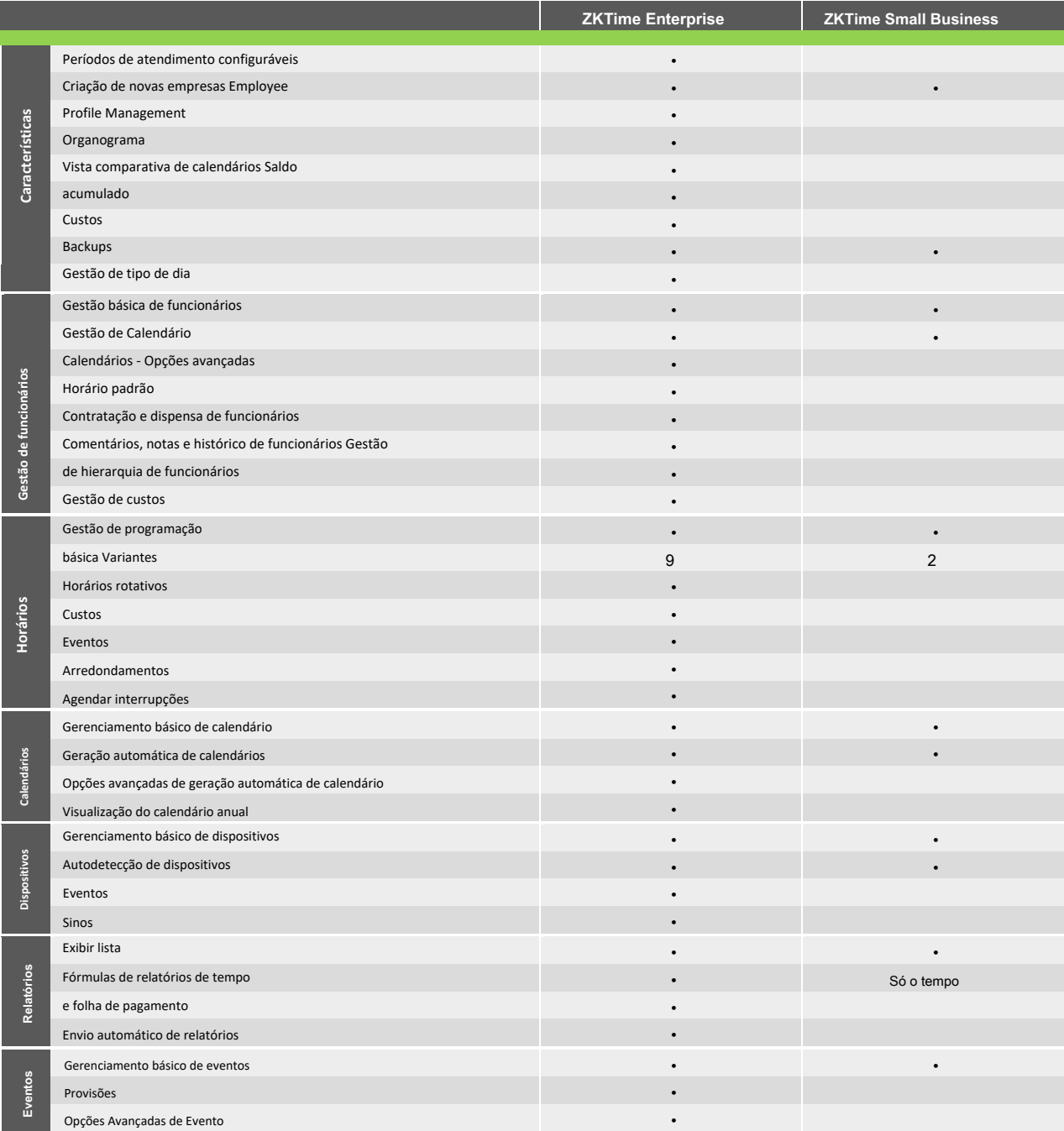

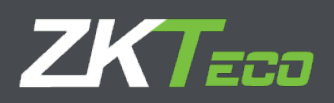

# <span id="page-5-0"></span>**1. Configuração**

### <span id="page-5-1"></span>**1,1 Pré requisitos**

Você terá que instalar alguns dos próximos pré-requisitos de acordo com o sistema operacional que usará.

- Windows Vista e Windows 7: Você pode prosseguir diretamente para a instalação, não requer nenhuma instalação anterior.
- Windows XP e Windows 2000: Instalação do Framework. NET 3.5 ou superior necessário.
- Windows Server: Instalação do MDAC 2.8 (Microsoft Data Access Components) necessária.

# <span id="page-5-2"></span>**1,2 Instalação**

Agora, podemos instalar o software ZKTime Enterprise. O guia de instalação nos guiará por todo o processo. Primeiro, temos que

selecionar o idioma de instalação; O idioma selecionado aqui definirá o idioma que o ZKTime Enterprise usará por padrão na primeira vez que você

executá-lo.

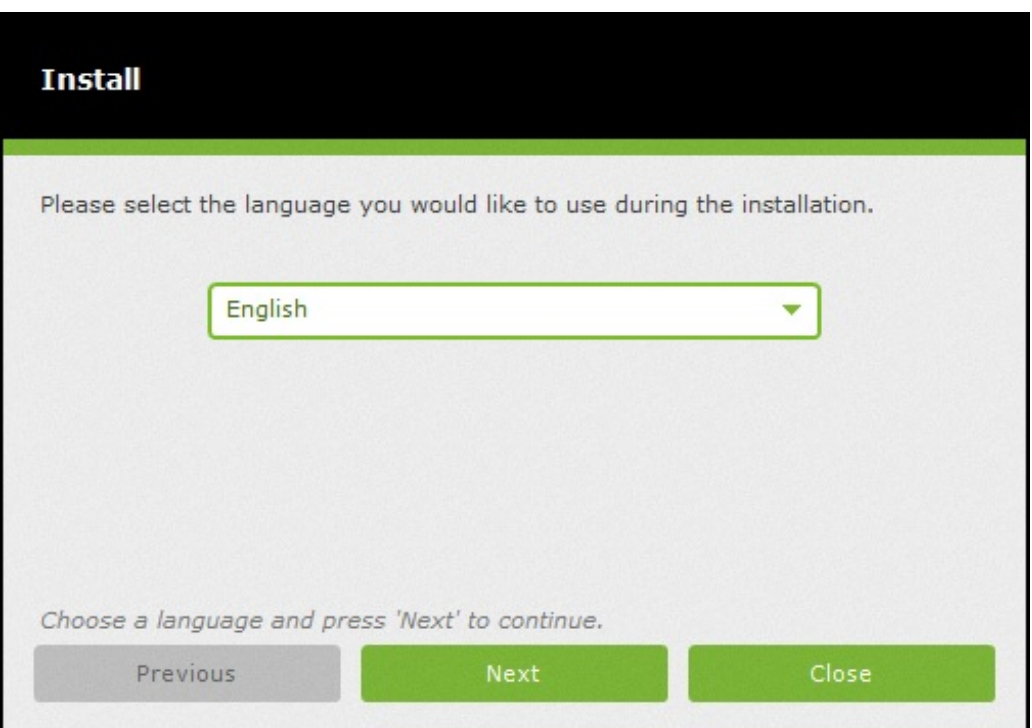

A seguir, você deve decidir se deseja que o instalador se conecte ao Servidor ZKTeco e, baixe a versão mais recente. Isso é recomendado se você estiver executando uma nova instalação limpa do programa.

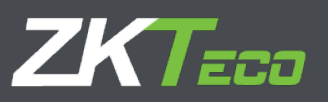

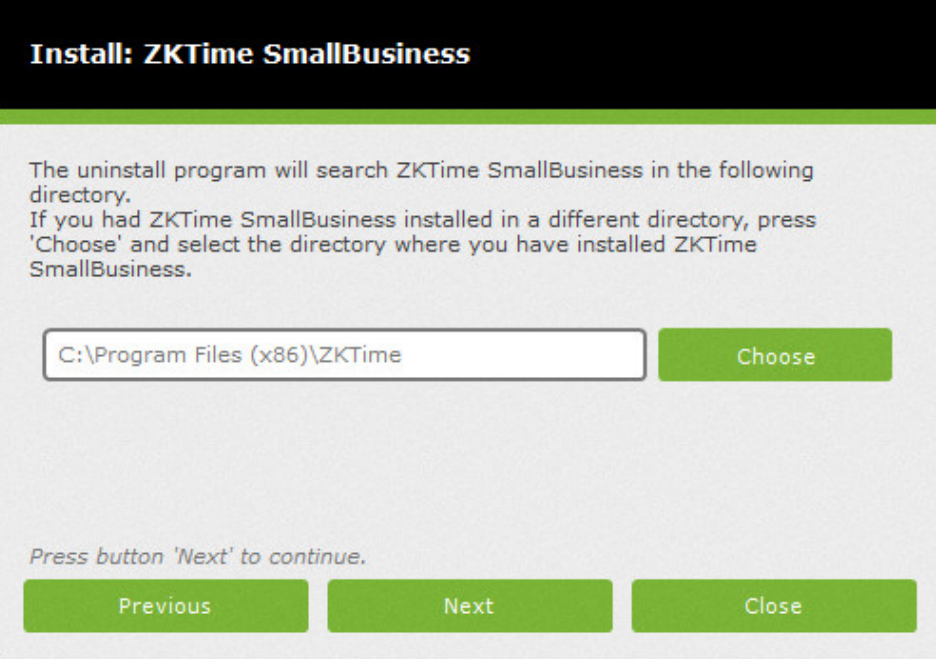

Por fim, selecione uma pasta e insira o número de série / licença necessário para prosseguir com a instalação.

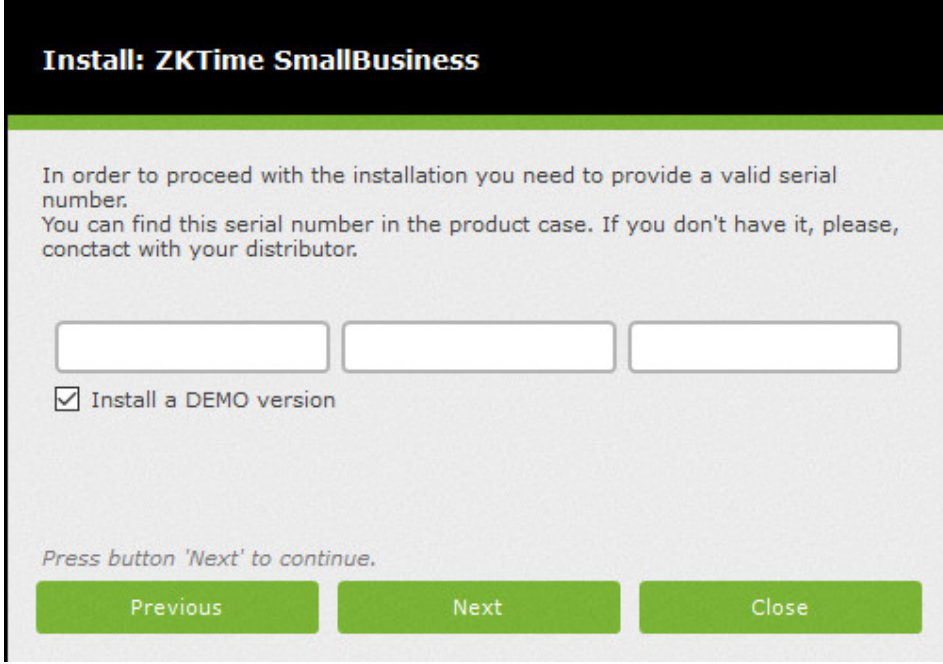

# **1.3 Mecanismo de Banco de Dados**

<span id="page-6-0"></span>Após a conclusão do processo de instalação do software; prossiga para configurar a ligação ao banco de dados. ZKTime Enterprise trabalha com os seguintes servidores:

- **1) Oracle**
- **2) MySQL**
- **3) SQL Server**

# **ZKTECO**

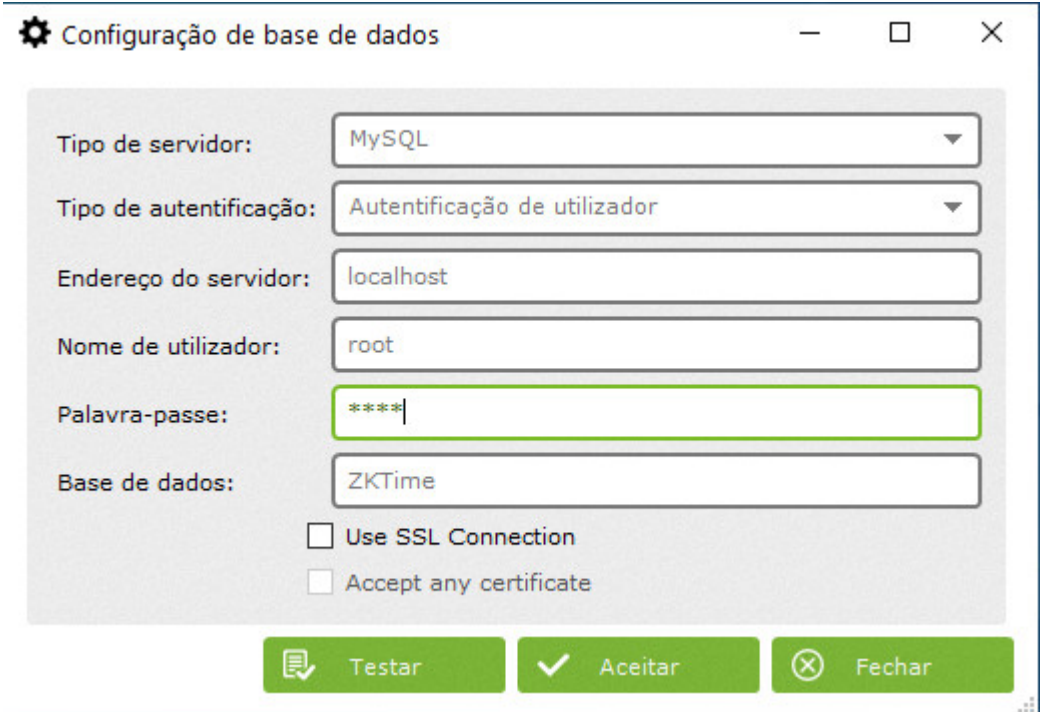

Ao usar o SQL Server ou MySQL, você pode usar qualquer um dos seguintes métodos de autenticação no servidor:

- Conexão confiável: Não há necessidade de nome de usuário ou senha. Se você estiver usando MySQL, você precisará editar as configurações do servidor para permitir o acesso a usuários anônimos. Se você estiver usando o SQL Server, ele deve ser configurado para aceitar conexões confiáveis e deve usar o mesmo domínio do servidor. •
- Autenticação do usuário: esta é a escolha recomendada se estiver usando MySQL.

Depois de configurar a conexão do banco de dados, você pode começar a trabalhar com a plataforma

## <span id="page-7-0"></span>**1.4 Primeira execução**

A primeira vez que você executar o ZKTime Enterprise, verá que ele é um pouco diferente do resto. A primeira coisa que você encontrará é a seguinte mensagem alertando sobre a necessidade de criar um usuário administrador.

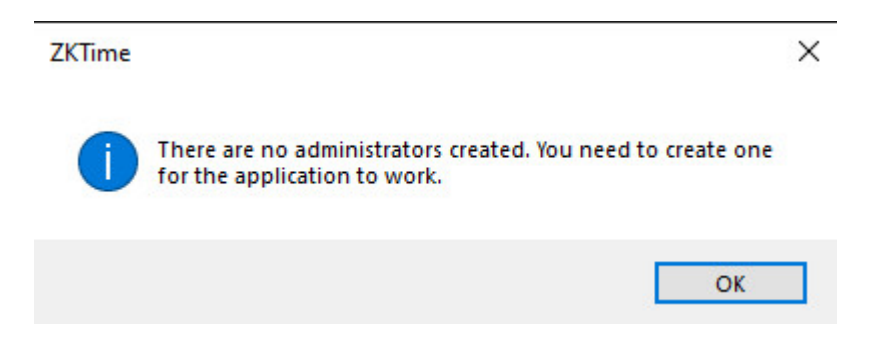

Será imediatamente seguido por outra janela onde você poderá introduzir o nome de usuário e senha para o administrador.

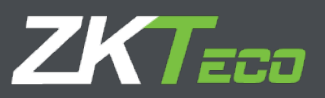

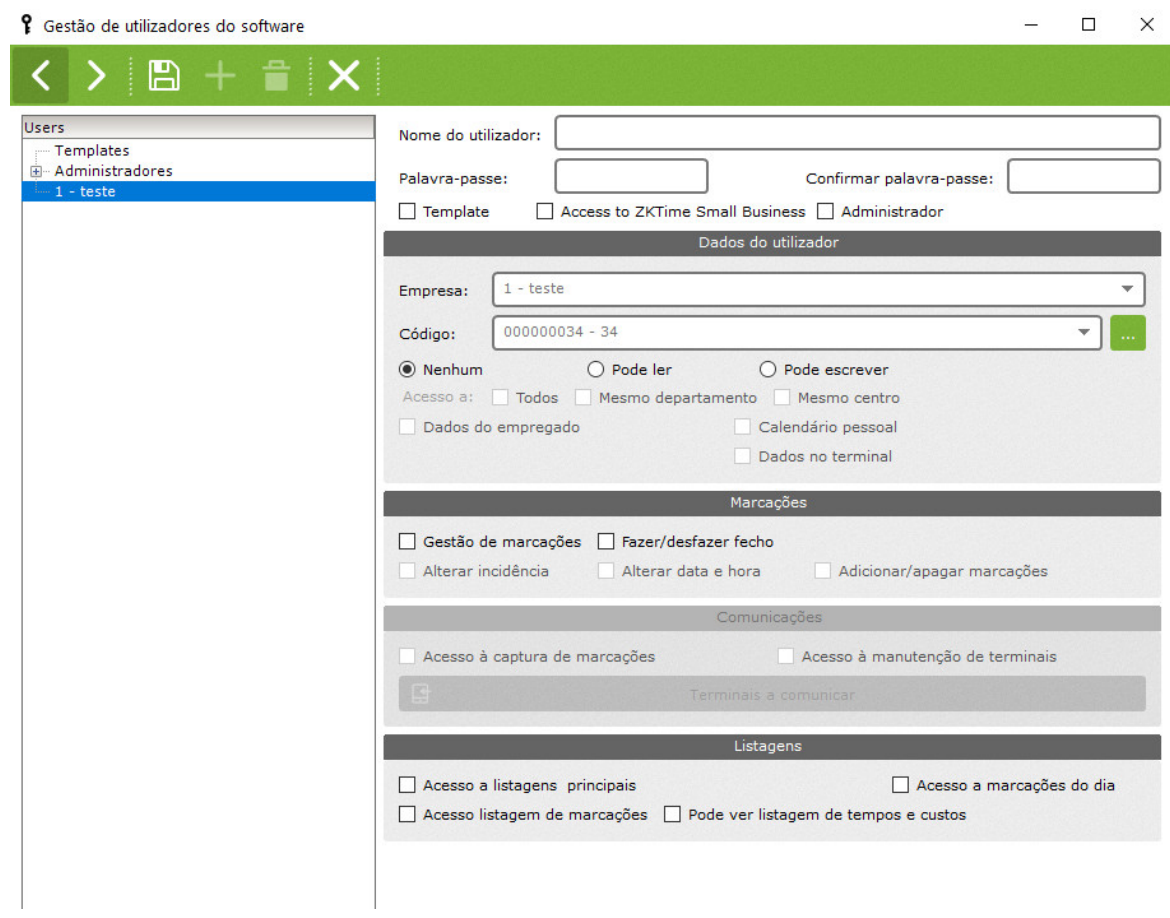

A imagem acima mostra a maioria de seus campos desativados. Isso porque eles não são necessários para a criação de um

administrador, entraremos em maiores detalhes sobre eles em outras opções.

Depois de criar um usuário administrador, feche esta janela, uma nova janela de login aparecerá. Agora introduza o nome de usuário e a senha que você acabou de criar.

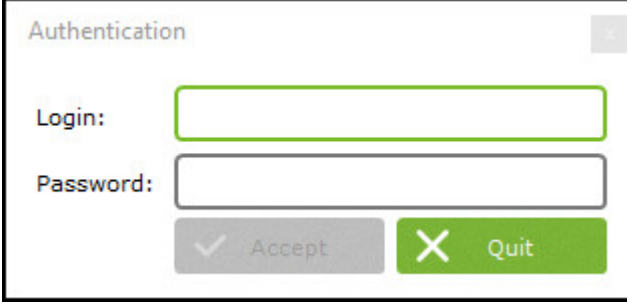

Uma vez logado, o ZKTime Enterprise irá perguntar se você deseja criar uma "empresa", clicando em "Sim" você irá para a janela de gerenciamento "Empresa". Se clicar em "Não", o aplicativo será fechado.

# **ZKTECO**

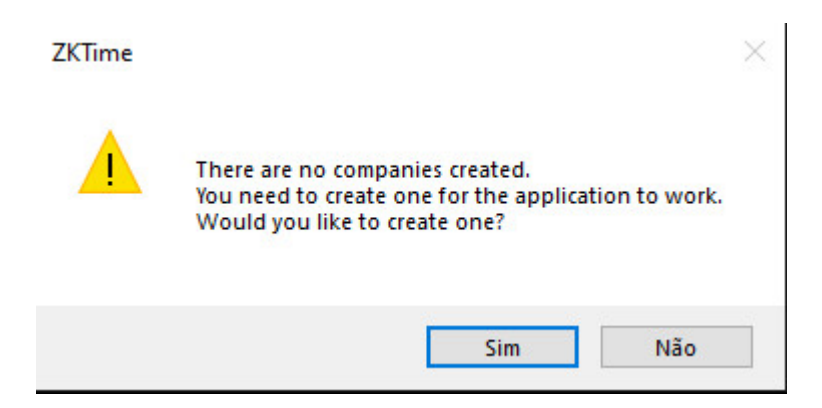

## **1.5 Criação de empresa**

<span id="page-9-0"></span>Na janela de gerenciamento da empresa, você encontrará as seguintes

opções:

• **Código:** Um valor alfanumérico que identifica a empresa, deve ser exclusivo para cada empresa.

• **Descrição:** Um pequeno texto contendo o nome ou uma breve definição da empresa.

ZKTime Enterprise sugere dois campos configuráveis para organizar os funcionários de sua empresa. Por padrão, são "Departamento" e "Centro".

- **Etiqueta do departamento:** Aqui você pode indicar um nome para o campo "Departamento".
- **Etiqueta central:** Aqui você pode indicar um nome para o campo "Centro".
- **Períodos de atendimento:** Aqui você define os meses da contabilidade; por padrão, ele corresponde ao mês do calendário.

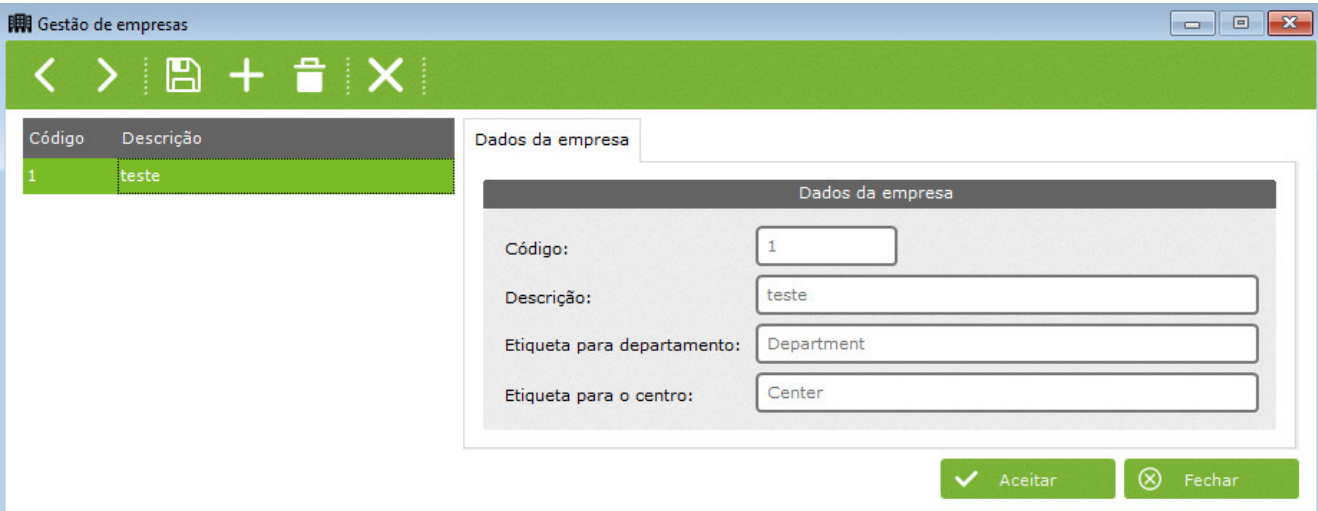

Se a instalação do programa, a configuração da conexão ao banco de dados, a definição de um administrador e a criação de

processos da empresa tiverem sido concluídos, você poderá começar a trabalhar com o programa normalmente.

Agora você pode começar a usar o ZKTime Enterprise. A partir da página inicial, você poderá percorrer todo o aplicativo.

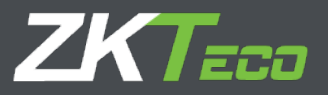

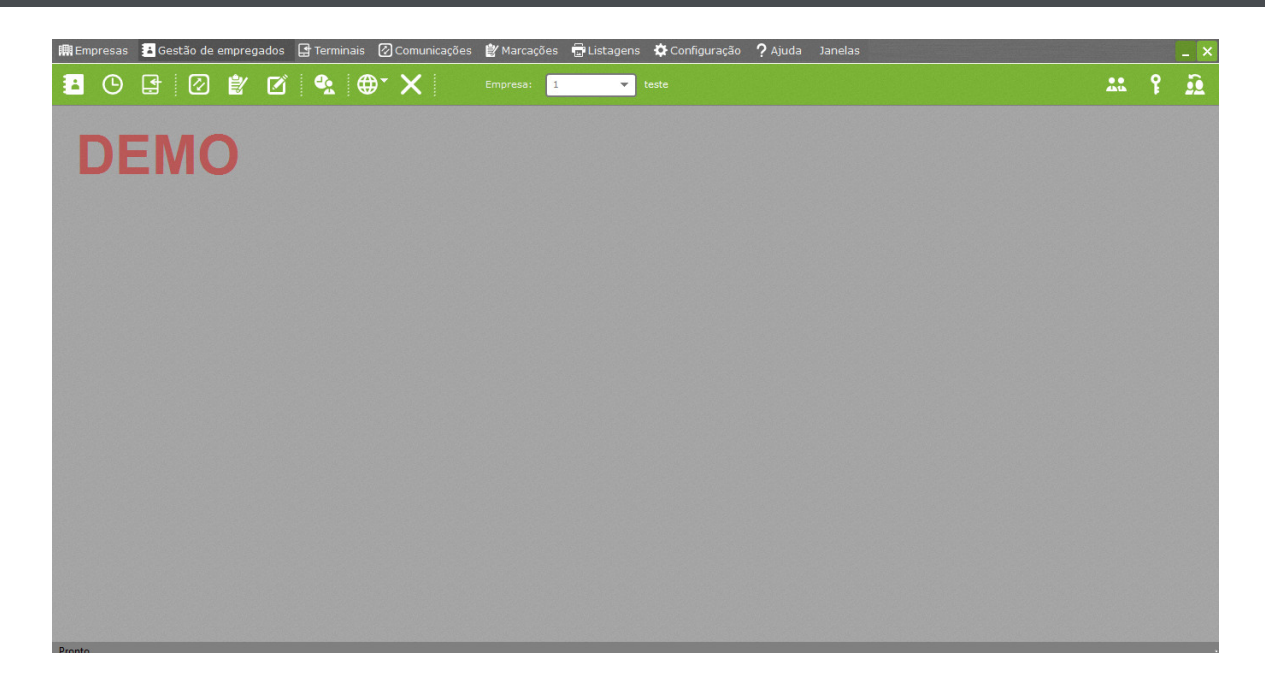

As opções a seguir são exibidas:

- **Empresas:** Para gerenciar tudo relacionado a empresas, crie novas empresas, remova ou edite as existentes ou transfira informações de uma para outra. •
- **Empregados:** Para gerir tudo o que se refere aos seus funcionários e à sua organização, pode adicionar, remover ou editar funcionários, calendários ou programações da empresa. Você também pode verificar relatórios de funcionários, organogramas ou realocar funcionários para outros centros ou departamentos. •
- **Terminais:** Para gerenciar terminais de hardware, escolha aqueles com os quais deseja se comunicar ou obter informações. •
- **Comunicações:** Para se comunicar com os terminais, envie-lhes informações, recupere informações deles ou faça cópias de backup dos dados armazenados no terminal. •
- **Marcações:** Para editar Marcações ou fecho. •
- **Listagens:** Para acessar diferentes relatórios oferecidos pela ZKTime Enterprise. •
- **Configurações:** Para gerenciar as configurações do ZKTime Enterprise. •
- **Ajuda:** Para entrar em contato com o centro de suporte ZK Software e obter informações gerais sobre o programa. •
- **Janelas:** Mostra todas as janelas abertas e permite abrir a que deseja. •

#### <span id="page-10-0"></span>**2. Empresas**

Na seção 1.5, explicamos como criar uma empresa, mas não entramos em maiores detalhes sobre esse recurso e como usá-lo. Uma empresa é o núcleo do ZKTime Enterprise, cada uma tem suas próprias tabelas e trabalha de forma independente.

#### <span id="page-10-1"></span>**2.1 Transferência de dados entre empresas**

Para enviar dados de uma empresa para outra, você pode fazer usando a guia "Transferência de dados

de empresas".

As seguintes opções estão disponíveis:

- **Empresa fonte:** Esta é a empresa exportadora dos dados selecionados.
- **Empresa de destino:** Esta é a empresa importadora em que armazenam as informações selecionadas.

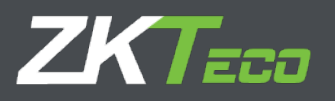

- **'Data inicial' e 'Data final':** Definir um intervalo de data para as informações que deseja transferir, caso não queira
- transferir fechamentos ou socos.
- **Em formação:** Para selecionar as informações que você deseja transferir da empresa de origem para a de destino.

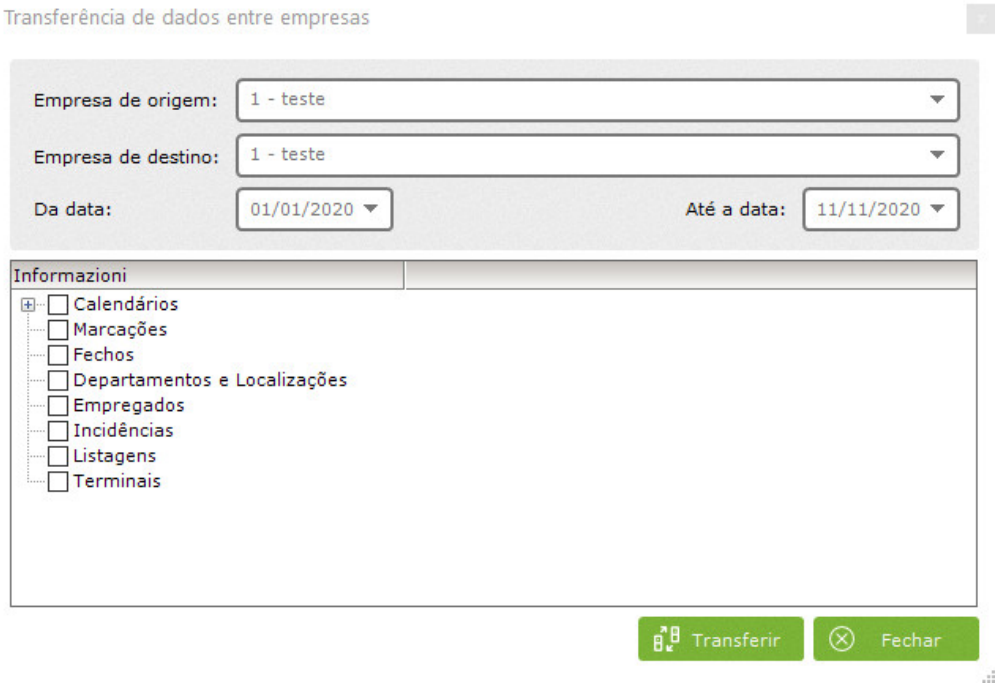

# <span id="page-11-0"></span>**3. Terminais**

Os terminais são parte essencial das soluções de controle de tempo e atendimento e acesso. Eles são responsáveis por identificar os funcionários por meio de reconhecimento de impressão digital, reconhecimento facial ou por meio de um leitor de cartão de proximidade para que o funcionário tenha acesso a salas controladas ou seja habilitado a marcar qualquer evento de trabalho.

# <span id="page-11-1"></span>**3.1 Manutenção de Terminais**

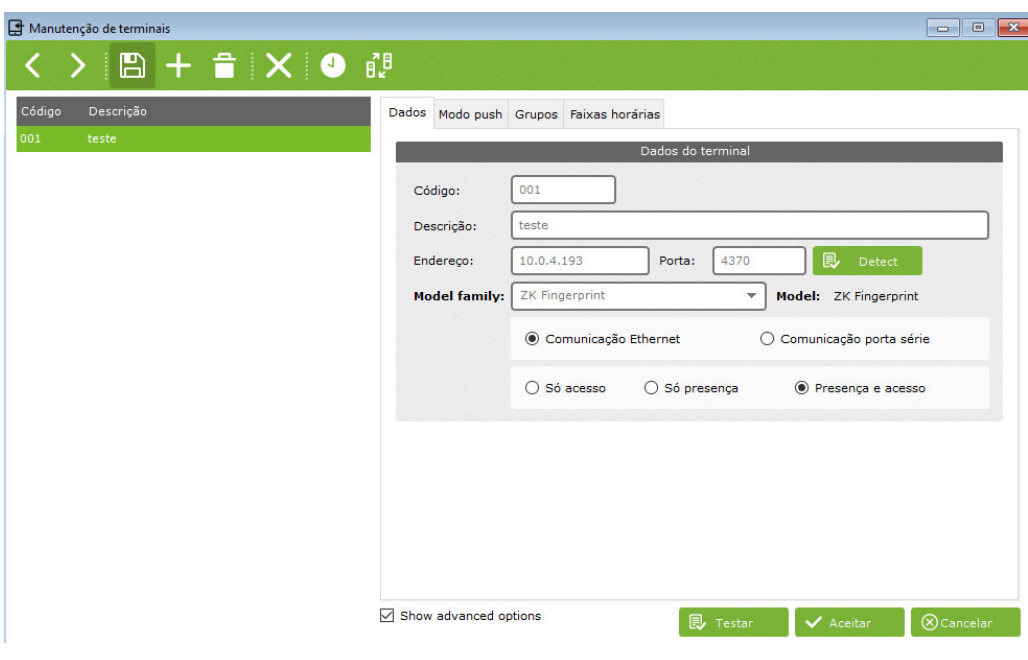

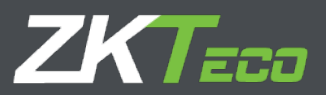

Se o terminal estiver registrado, a guia 'Gerenciamento de Terminal' oferece as seguintes opções:

- **Código:** Valor numérico que identifica o terminal, deve ser único para cada terminal.
- **Descrição:** Um pequeno texto contendo o nome ou uma breve definição do terminal.
- **Modelo de terminal:** Cada terminal é diferente e possui recursos e requisitos diferentes. O ZKTime Enterprise não é capaz de reconhecer automaticamente com qual dispositivo foi conectado, portanto, precisamos introduzir esses dados. Temos as seguintes opções:
	- o Impressão digital ZK: Qualquer terminal com tela em preto e branco ou nenhuma tela com leitor de impressão digital.
	- Cartão ZK: Qualquer terminal com tela em preto e branco ou sem tela e sem leitor de impressão digital. o
	- ZK IClock footprint: Terminais com display colorido e leitor de impressão digital. Cartão ZK IClock: Qualquer terminal com o o
	- display colorido sem leitor de impressão digital. ZK IFace: Qualquer terminal do tipo câmera de reconhecimento facial. o
	- ZK Series C: Alguns terminais com tela colorida e todos os modelos da Série C. o

NOTA: Se você tiver alguma dúvida sobre o modelo do terminal, entre em contato com o revendedor para obter ajuda. Eles poderão ajudá-lo.

- **Tipo de Terminal:** ZKTime Enterprise distingue três tipos de terminais de acordo com a funcionalidade de
	- controle de acesso ou gerenciamento de tempo:
		- Terminal de controle de acesso: Suporta uma configuração de acesso, está conectado a uma porta que abre ou não conforme a configuração. Todos os punções deste terminal são considerados punções de controle de acesso. o
		- Terminal de T&A e controle de acesso: Este terminal gera punções de acesso ou T&A dependendo do evento marcado pelo funcionário na hora da perfuração. o
		- Terminal T&A: Não suporta nenhuma configuração de acesso e, portanto, só gera punches T&A. o
- **Tipo de comunicação:** ZKTime Enterprise pode se conectar aos terminais através de uma rede (Ethernet) ou conectando o computador diretamente através da porta serial:
	- Comunicação Ethernet: Se escolhermos a conexão Ethernet, teremos que introduzir o endereço IP do Terminal e a porta pela qual ele se comunicará (4370 por padrão). o
	- Comunicação serial: Neste caso, devemos especificar a porta serial à qual o terminal está conectado. Esta opção não o é recomendada porque este tipo de conexão é obsoleto e instável.
	- <sup>0</sup> Código de trabalho: o funcionário marca usando um código de trabalho ou tecla de função. Esta opção é mantida especificamente apenas para compatibilidade com versões anteriores e deve ser deixada como aparece por padrão.

### <span id="page-12-0"></span>**3.2 Campainhas**

Alguns terminais podem ser conectados a uma campainha industrial para avisar aos funcionários da fábrica sobre seus turnos. Nessa janela, você pode definir a hora em que deseja programar o toque da campainha. Você pode configurar até 12 eventos por dia.

# <span id="page-12-1"></span>**3.3 Sem dias de acesso**

Em toda empresa há dias em que a empresa permanece fechada e o acesso é proibido. Para isso, temos a opção "dias sem acesso".

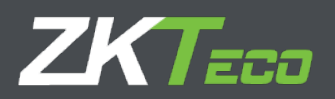

Aqui definimos um intervalo de datas em que nenhum dos usuários registrados pode acessar as instalações. O terminal reconhecerá o usuário e registrará a tentativa de punção como uma punção de acesso negado. O terminal não abre a porta.

# <span id="page-13-0"></span>**3.4 Fusos horários**

Os fusos horários são básicos para a configuração do acesso, cada um armazenará um fuso horário para cada dia da semana em que o funcionário possa ter acesso. Cada terminal armazena seus próprios fusos horários e na janela de gerenciamento podemos definir quais slots podem ser acessados a partir deste botão

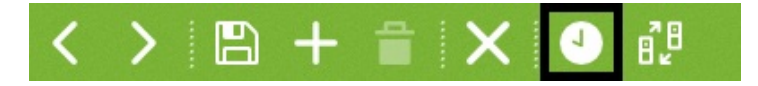

### <span id="page-13-1"></span>**3.5 Grupos de Acesso**

Cada funcionário possui sua própria configuração com permissão de acesso em três fusos horários, prevalecendo sempre o menos restritivo. Isto é, no caso de um empregado tentar aceder à sala controlada pelo terminal e, duas das zonas de acesso atribuídas a ele lhe negarem o acesso mas, a terceira o permitir, o empregado terá acesso à sala. O objetivo do recurso de grupos é evitar a necessidade de estabelecer três fusos horários para cada funcionário, quando eles estão usando a mesma configuração. Esses grupos contêm três intervalos de tempo que você pode atribuir posteriormente a quantos funcionários precisar.

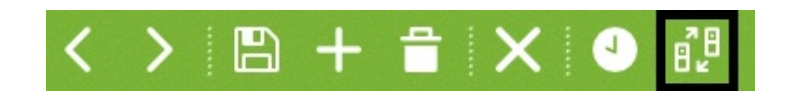

### <span id="page-13-2"></span>**3.6 Copiar configurações de acesso**

Se você tiver vários terminais com a mesma configuração, podemos copiar esta configuração para vários dispositivos usando a guia "copiar" na janela de gerenciamento do terminal. Depois de clicar no botão "Copiar", uma nova janela será exibida, oferecendo as seguintes opções:

- Terminal fonte: é o terminal do qual você vai exportar a configuração de acesso para copiar para o resto dos terminais.
- Dados para copiar: Para selecionar as configurações que você deseja copiar.
- Terminais disponíveis: são os terminais nos quais você deseja copiar os dados.

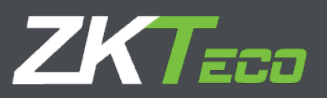

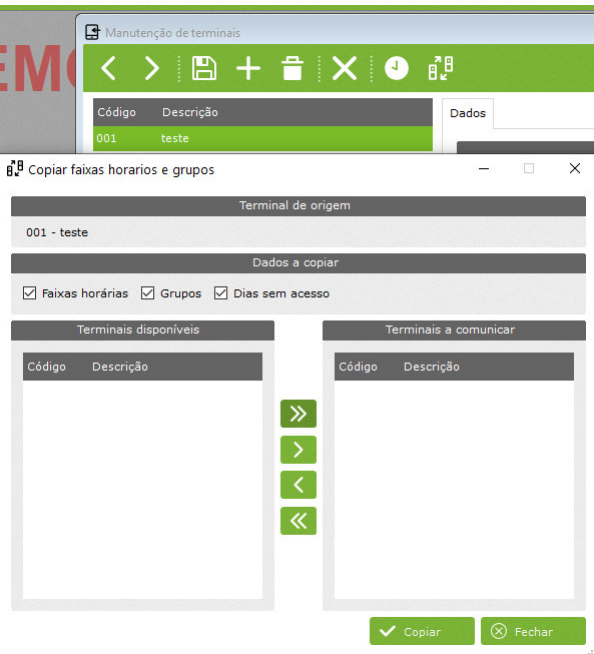

## <span id="page-14-0"></span>**4. Terminais a Comunicar**

Nesta janela você pode configurar os terminais com os quais deseja se comunicar. Como você pode ter várias instalações em diferentes locais conectadas ao mesmo banco de dados, essa configuração é vinculada a cada PC. No entanto, isso não significa que você pode conectar todos os terminais definidos para uma empresa.

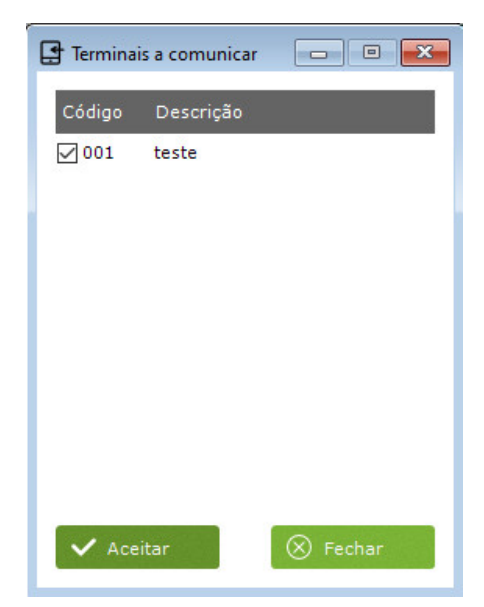

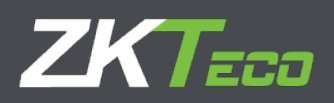

# **6.Eventos**

Eventos é um recurso notável do software ZKTime Enterprise. Funcionam como rastreadores para acompanhar a atividade do funcionário no trabalho: nos feriados, no horário de trabalho diário, no atraso ou em um atendimento especial fora do escritório. Os eventos podem ser introduzidos através de socos, associados a um determinado dia do calendário ou, talvez, até o próprio sistema pode inseri-los para você. Com base no acima exposto, os eventos podem ser divididos em dois tipos padrão e um caso especial:

**Eventos do sistema:** Esses eventos são criados dentro de cada empresa. Eles não podem ser criados nem excluídos. O programa irá atribuí-los automaticamente quando as condições exigidas forem atendidas.

**Eventos do usuário:** Esses eventos são criados pelo usuário de acordo com as necessidades específicas da empresa e devem ser configurados manualmente.

<span id="page-15-0"></span>**Eventos '0000':** Esses eventos são gerados pelas marcações de um funcionário que nada especifica, mas apenas se identifica no terminal.

#### **6.1 Eventos do Sistema**

Ao iniciar o programa pela primeira vez, você se encontrará com 10 eventos já criados pelo sistema que você não poderá excluir. Estes são os eventos do sistema '0000' que explicaremos a seguir com mais detalhes:

• **Eventos '0000':** 

um evento inválido, a punção sempre terá este evento atribuído.Esses eventos são aqueles que são gerados pela punção de um

funcionário que não especifica nada, ou entra em

- **Eventos do sistema:**
	- Evento 'S001': Este evento é criado automaticamente no relatório de um funcionário quando a primeira marcação do dia é feita antes do início do seu turno. o
	- Evento 'S002': Este evento é criado automaticamente no relatório de um funcionário quando a primeira marcação do dia é realizada após o início do seu turno. o
	- Evento 'S003': Este evento é gerado automaticamente no relatório de um funcionário quando ele trabalha menos horas o
	- do que o estipulado em sua programação. o

<span id="page-15-1"></span>Evento 'S004': Este evento é criado automaticamente no relatório de um funcionário quando este deixa de comparecer às suas tarefas em um dia da semana.

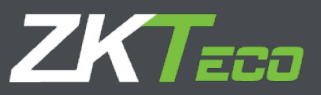

- o Evento 'S005': Este evento é gerado automaticamente no relatório de um funcionário quando ele trabalha mais horas do que o estipulado em seu horário.
- o Eventos 'S006', 'S007', 'S008' e 'S009': Esses eventos são criados automaticamente no relatório de um funcionário quando o tempo máximo ou mínimo necessário para outros eventos é excedido ou é insuficiente. Entraremos em mais detalhes mais tarde, quando explicarmos os dias de trabalho.

Exceto para os eventos '0000', nenhum dos eventos explicados acima não pode ser introduzido nem pelo administrador do ZKTime Enterprise nem pelo funcionário com uma marcação. Será o aplicativo que decidirá quando gerá-los com base nos movimentos, horário e horário de trabalho do funcionário.

# <span id="page-16-0"></span>**6.2 Provisões e Relatórios**

Conforme explicado antes, os eventos podem ser atribuídos a um ponto ou a um dia do calendário, e também introduzimos o conceito de relatórios. Agora, vamos explicar o conceito de accruals.

**Provisões:** Um Accrual é um acumulador de quantidade de tempo ou número de vezes que um determinado evento ocorre ou •

ocorre. Cada evento pode atualizar um ou mais acréscimos, portanto, quando um evento é gerado, seja porque é inserido por uma marcação, criado por associação a um dia específico no calendário do funcionário ou criado automaticamente pela ZKTime Enterprise o evento atualiza os acréscimos para os quais é atribuído.

• **Relatório:** O relatório é a lista de eventos registrados para cada funcionário e as acumulações por eles atualizadas. É um relatório diário agrupado por funcionário. Quaisquer outros cálculos necessários serão baseados nessas informações. •

## <span id="page-16-1"></span>**6.3. Gestão de Eventos**

Nesta janela poderemos criar novos eventos e / ou editar detalhes dos eventos do Sistema.

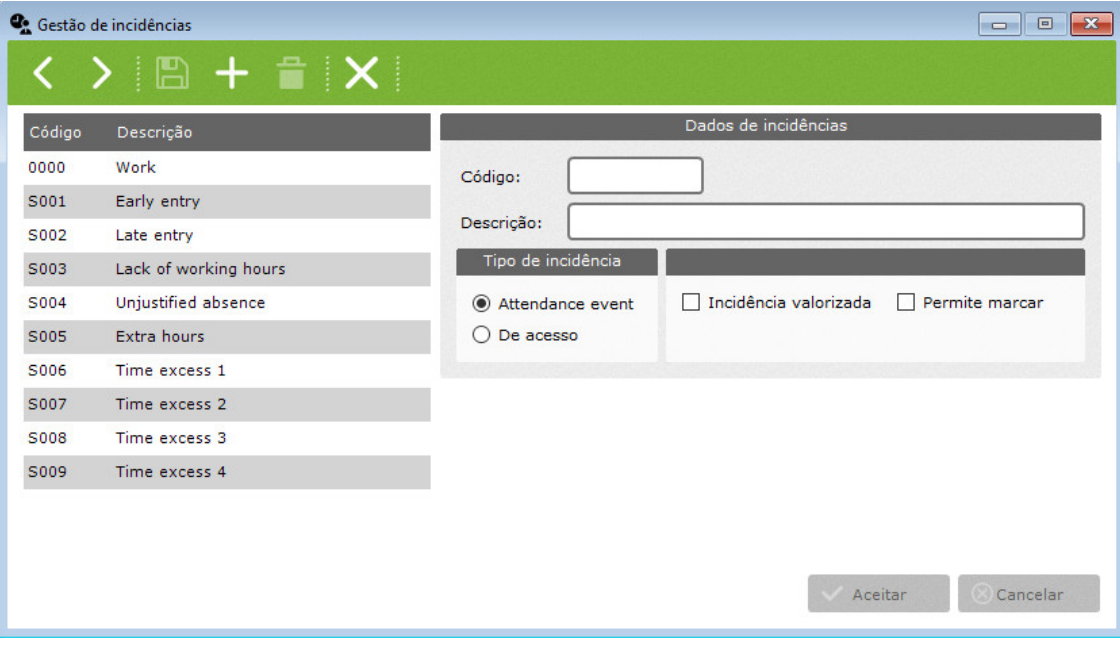

- **Código:** Valor numérico para identificar eventos, deve ser único para cada terminal.
- **Descrição:** Um pequeno texto contendo o nome ou uma breve definição do evento.

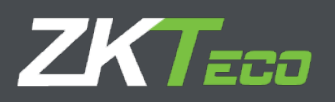

•

- **Tipo de evento:** Explicamos anteriormente que os eventos podem ser selecionados pelo funcionário no momento da sua marcação. Podemos distinguir até quatro tipos de eventos:
	- **Eventos de entrada:** só podem ser selecionados por meio de punções de entrada. Ele medirá o tempo desde o momento da marcação de entrada até o de saída. o
	- **Eventos mistos:** podem ser selecionados nos socos de entrada e saída. Em qualquer caso, a ausência será calculada de acordo com a programação de horários do funcionário. No caso de uma marcação de entrada, servirá para justificar o lapso de tempo entre o início teórico dos horários do funcionário e o tempo real da marcação. No caso de uma marcação de saída, servirá para justificar o lapso de tempo entre a marcação e o momento da próxima entrada ou até o término do cronograma de seus slots. o
	- **Eventos de saída:** só podem ser selecionados nos socos de partida. Servirá para justificar o lapso de tempo entre a marcação e o momento da próxima entrada ou até que termine a programação de seus slots. o
	- **Eventos de acesso:** podem ser selecionados com qualquer marcação. Eles não calcularão os tempos envolvidos. Todos os socos feitos selecionando um evento de acesso contarão como uma marcação de acesso, sem efeito sobre os horários de atendimento. Portanto, caso queira registrar quando um funcionário passa por local controlado por um terminal, mas não deseja registrar o horário de atendimento, você utilizará este tipo de evento. o
- **Permite perfuração:** Esta opção controla se um punção pode ter atribuído este evento ou não. Se a opção estiver desmarcada, o evento não será carregado nos terminais que permitem relatórios de eventos. Em terminais sem relatórios de eventos, se um funcionário selecionar um evento que não esteja associado a uma punção, o programa irá remover este evento e atribuir automaticamente o evento de sistema '0000'. •
- **Abre a porta:** Esta opção controla a função de abertura da porta através da ativação do relé quando o evento é perfurado. Para que esta opção seja efetiva é necessário fazer o upload do evento no terminal. Importante: observe que nem todos os terminais suportam esta configuração.
- **Conta como trabalho:** Esta opção controla se o evento será reconhecido como horário de trabalho ou não. Se habilitado, o tempo investido somará o tempo total de trabalho e determinará a folha de pagamento.

Diferenças entre 'acúmulo de trabalho' e 'assiduidade total' que aparecem em alguns relatórios: o acúmulo de trabalho leva em consideração apenas o tempo envolvido em todos os eventos que atualizam aquele acúmulo específico; o tempo total de atendimento é calculado levando em consideração todos os eventos que afetam, de alguma forma, o que é considerado como tempo trabalhado; como um evento que conta como trabalho ou um excesso na utilização do tempo alocado a um evento que afetará negativamente o tempo considerado trabalhado para a empresa (Mais explicações no ponto 7. intervalos de tempo)

- **Cria log:** Esta opção só pode ser habilitada para eventos do sistema. Se esta opção estiver desmarcada para um evento, o programa irá ignorar o evento quando ele ocorrer e nenhuma informação sobre ele será armazenada em qualquer banco de dados ou relatório. •
- **Deduz tempo do tempo de serviço:** Esta opção, quando habilitada, não só justifica o tempo gasto no evento, como também desconta o tempo de serviço do funcionário. As férias são um bom exemplo da utilização desta opção. Quando estas são gozadas, são contadas como férias e ao mesmo tempo reduzidas do tempo de serviço, assim se o trabalhador ficar todo o dia de férias, o seu tempo de serviço será reduzido para 0. •
- **Evento extensível:** Alguns eventos não se aplicam apenas ao dia inteiro em que ocorrem, mas se estendem a um número de dias em que o funcionário não poderá marcar no escritório. Isso é muito comum em certos empregos, como vendedor ou instalador, que pode precisar de vários dias fora do escritório durante uma viagem de negócios. Esta opção o ajudará a lidar com essa eventualidade. Você terá que criar um evento e marcar a opção de evento extensível. Desta forma, o funcionário irá •

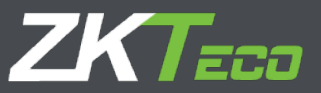

ser capaz de selecionar este evento no momento de sua saída ao deixar o escritório e desta forma o evento se estenderá até seu retorno e entrada ou não até que o número máximo de dias atribuídos ao seu evento sejam consumidos. Se o número máximo de dias for definido como 0, o programa entenderá que não há limite de tempo e, assim, estenderá o tempo do evento até que o funcionário finalmente retorne e dê uma marcação na entrada.

### **7.1. Gestão de Horários**

• **Horários permitidos:** Esta opção controla o número de vezes em que um funcionário poderá marcar um evento específico. Se esta opção for definida como 0, o programa entenderá que não há limite para a quantidade de vezes em que pode ser selecionado.

<span id="page-18-0"></span>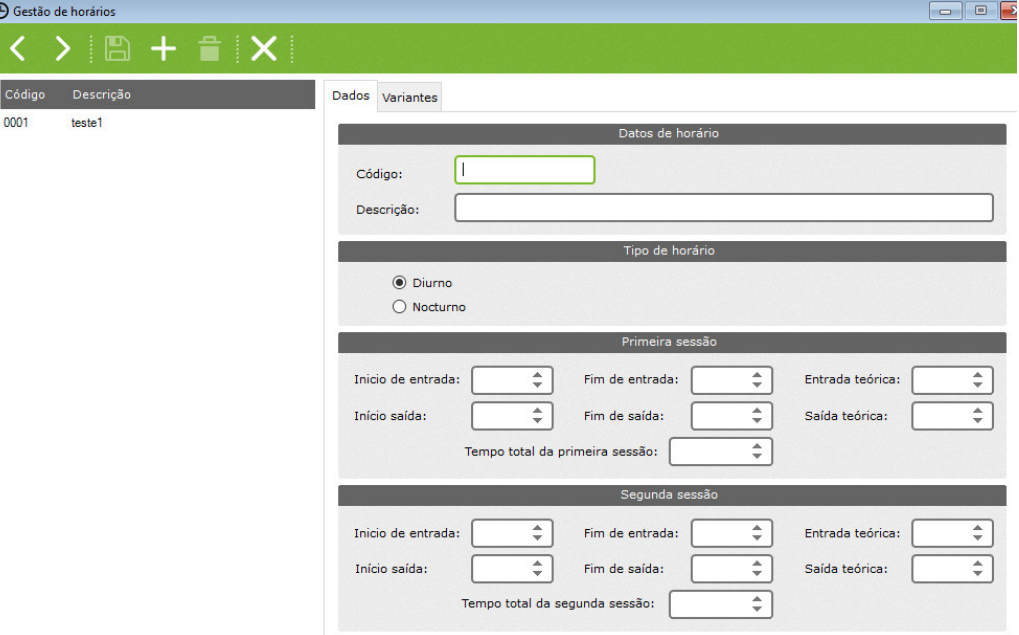

- **Horário de trabalho diário:** Acima está a janela de gerenciamento de jornada de trabalho que gerencia os horários de trabalho. Existem três tipos principais de horários de trabalho:
	- Turno diurno: quando a data do horário do expediente for a data limite de entrada tardia do turno. Normalmente, as 'horas de expediente' são turnos diurnos. o
	- Turno noturno: quando a data da jornada de trabalho for a data limite de saída antecipada do turno. o
- **Sessões:** Uma sessão é um intervalo de tempo ininterrupto que define um dia de trabalho. ZKTime Enterprise permite que cada horário de trabalho tenha uma ou duas sessões. Todos os cálculos posteriores serão feitos com base nessas sessões. Todas as sessões envolvem: •
	- Limite de entrada antecipada: tempo após o qual não se considera que o funcionário tenha chegado antes. o
	- Limite de entrada tardia: tempo após o qual se considera que o funcionário chegou atrasado. Início da sessão: a hora de o
	- início do turno, todos os horários são calculados com base nesta hora, sejam atrasos ou chegadas antecipadas. Por exemplo, se o início da sessão for definido para 09:00 e o limite de entrada tardia para 09:15, quando o funcionário chegar às 09:30 o programa irá calcular um atraso de 30 minutos, não 15. o
	- Limite de saída antecipada: o tempo após o qual uma marcação de saída encerra a sessão. o

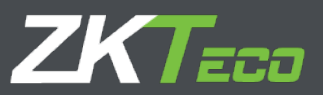

- o Limite de saída tardia: O tempo após o qual uma marcação não é mais considerado pertencente a essa sessão. Caso ocorra ao final da primeira sessão, havendo uma segunda sessão, será considerado que o funcionário está na segunda sessão. Caso contrário, qualquer marcação será considerado fora de serviço. Fim da sessão: a hora em que termina a o
- sessão. Quando um funcionário está ausente com evento, o evento será calculado encerrando neste momento.
- **Tempo de trabalho total:** É o número total de horas que um funcionário deve trabalhar em cada sessão. A soma das duas sessões resultará no total de horas da jornada de trabalho. Este número não corresponderá necessariamente ou será igual à diferença de tempo entre o início da primeira e da segunda sessão. Por exemplo, uma jornada de trabalho que vai das 8h00 às 18h00, com 8 horas de trabalho, uma para o almoço e outra para a disposição gratuita do trabalhador ao longo da jornada de trabalho. •
	- Limites de jornada de trabalho: Esses limites criarão um intervalo de tempo em que o programa buscará punções que pertençam a um dia de trabalho fora do que poderia ser considerado um dia de trabalho normal. Esta opção levará em consideração turnos duplos ou picos na produção. Esses limites não podem se sobrepor aos tempos da sessão ou envolver um intervalo de tempo que exceda 24 horas. É comum, nos turnos de escritório e comercial, definir o horário da jornada de trabalho com início às 0h00 e término às 23h59. No entanto, em alguns casos onde há um turno rotativo, com turnos matutino, vespertino e noturno, será conveniente ajustar um pouco os limites de início e fim da jornada de trabalho para o início da primeira sessão e final da segunda 1. o
	- Prolongar o horário da jornada de trabalho até combinar pontos fora do dia de trabalho: Esta opção permite ter horários de dias de trabalho superiores a 24 horas. Se habilitado, nos dias com número ímpar de socos cadastrados, o programa buscará os socos que faltam além do limite da sessão até que todos os socos de check-in e check-out sejam contabilizados. o

## <span id="page-19-0"></span>**7.2. Variantes**

É bastante comum que um funcionário tenha diferentes horários de jornada de trabalho ao longo de seu calendário anual, por exemplo: parcelado de segunda a quinta e intensivo às sextas-feiras no inverno e outro horário nos meses de verão. Para gerenciar essa situação, usamos o conceito de variantes, que são:

- **Código:** Valor numérico para identificar as variantes definidas para um dia de trabalho.
- **Descrição:** Um pequeno texto contendo o nome ou uma breve definição da variante.
- **Dia De Trabalho:** Este campo especifica as programações alternativas referenciadas na variante.

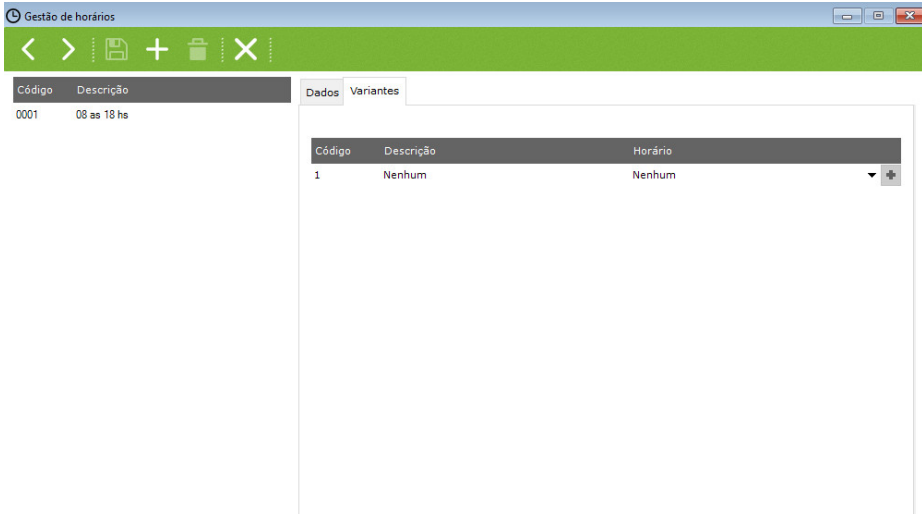

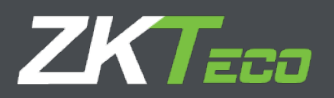

O ZKTime Enterprise permite definir até 9 variantes diferentes para um dia de trabalho, codificadas de 1 a 9. Essas variantes podem ser marcadas no calendário forçando um dos turnos para um dia de trabalho específico ou escolher a opção 'Sempre procure a variante mais adequada opção. Ao selecionar esta última opção, o programa calculará o turno de maior adequação, dentre todas as opções disponíveis, com base nas marcações de check-in e check-out do funcionário.

Os critérios usados pelo ZK Time Enterprise para calcular o melhor ajuste possível são listados a seguir em ordem de prioridade: proximidade das marcações à hora limite de entrada de cada sessão, porcentagem total de horas em cada sessão concluída entre a hora limite de entrada e a hora limite de saída, e, o total de horas concluídas entre a hora limite de entrada e a hora limite de saída.

## <span id="page-20-0"></span>**8. Calendários**

<span id="page-20-1"></span>Com os Calendários poderá estabelecer os dias úteis e feriados junto com todos os eventos que possam ocorrer, como feriados, licenças médicas e outros.

## **8.1 Calendários pessoais e públicos**

ZKTime Enterprise distingue entre calendários públicos e pessoais. Os calendários públicos são gerados para toda a empresa e servirão de modelo para os calendários pessoais. Em alguns casos, um único calendário pode ser necessário, em outros casos, vários podem ser necessários.

Por exemplo, uma empresa com centros de trabalho em locais diferentes provavelmente precisará de um calendário público diferente alocado para cada centro de trabalho para contabilizar os feriados diferentes de cada local.

Dessa forma, cada funcionário terá uma agenda pública de acordo com sua localização e a utilizará como template para seu próprio template pessoal. O calendário pessoal será atualizado com todas as alterações feitas no calendário público; como dias de trabalho fora do escritório, mudança de plantão, licenças médicas, feriados ou qualquer outro evento.

Os calendários pessoais apenas registram alterações em relação ao calendário público que usa como modelo. Qualquer alteração feita em um calendário público será atualizado automaticamente para todos os funcionários que o possuem como modelo, a menos que tenham uma configuração diferente em seus calendários pessoais para os dias envolvidos na modificação.

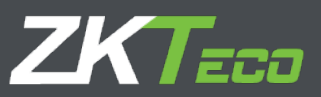

## **8,2. Tipo de dia**

É importante ter claro o significado dos 'tipos de dia'. Eles envolvem um código e uma descrição exclusivos e existem três tipos diferentes:

- **Dia de trabalho:** Hoje em dia, comparecer ao trabalho é considerado um dever dos funcionários. Qualquer atraso e se eles cumprem ou não seu horário de trabalho serão relatados. Se alguém não se apresentar ao trabalho nesses dias, a ausência será considerada injustificada à revelia.
- **Observação:** No caso de turnos rotativos, se não houver marcação durante a jornada de trabalho, o software justificará a ausência com base no primeiro horário estabelecido. •
- **Feriado:** Hoje em dia, os funcionários não precisam trabalhar. Caso o façam, todo o tempo de trabalho será considerado hora extra e não serão considerados atrasos ou faltas. •
- <span id="page-21-0"></span>**Opcional:** Esses dias são um caso especial. Se um funcionário tiver um registro de entrada, será considerado um dia de trabalho, caso contrário, um feriado. •

A opção do tipo de dia funciona como um rastreador que permite agrupar diferentes dias com circunstâncias semelhantes. Por exemplo, normalmente todos os feriados são iguais para a empresa, portanto poderemos agrupar todos os feriados sob o tipo de dia feriado, codificado '0'. Poderemos também distinguir entre dias como segundas-feiras a quintas-feiras, que têm turnos repartidos, das sextas-feiras que podem ser dias de trabalho intensivos, agrupando-os em dois tipos diferentes de dias de trabalho, com os códigos 1 e 2.

# **8,3. Gestão de Calendário**

Esta janela permite gerenciar os diversos calendários da empresa. Você poderá criar, editar e deletar quantos calendários forem necessários. Além disso, você poderá atribuir os calendários aos seus funcionários.

<span id="page-21-1"></span>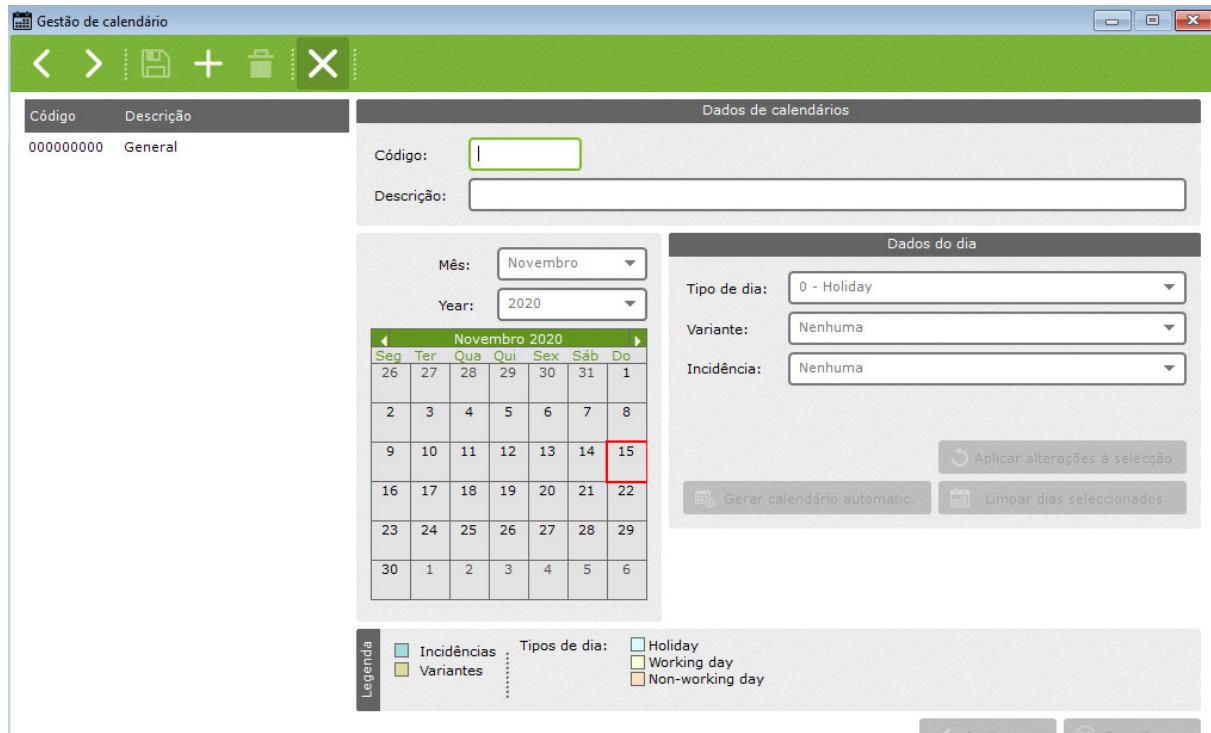

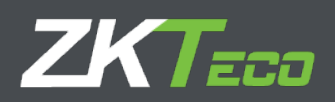

Ao editar um calendário, o ZKTime Enterprise permitirá que você edite até seis parâmetros para cada dia:

- **Tipo de dia:** Cada dia do ano pode ser atribuído a um 'tipo de dia' diferente. Normalmente, os dias com circunstâncias semelhantes são agrupados no mesmo 'tipo de dia'. Por exemplo, você poderia atribuir a todos os feriados o tipo de dia codificado '0', que é aquele que o ZKTime Enterprise define para feriados por padrão. •
- **Variante:** Na Seção 7.1, descrevemos a opção da variante, explicando que ela poderia ser habilitada no calendário para permitir um turno de trabalho diferente. Cada dia do ano pode ter atribuído uma variante de tempo, codificada de 0 a 9. Se você escolher a variante codificada como 0, o programa entenderá que você está selecionando para esse dia o turno principal e não qualquer variante. Caso uma variante não existente seja escolhida no calendário, o programa irá considerar que nenhuma variante foi o selecionada. Mudança de forças de variante: esta opção só está disponível quando temos uma variante selecionada. Se esta opção •
	- estiver habilitado, o programa atribuirá a variante selecionada para o dia, independentemente se a opção 'Sempre procurar a variante mais adequada' estiver selecionada no turno do funcionário. Se esta opção não estiver habilitada, o programa considerará a variante como o deslocamento esperado e, em vez disso, considerará a seleção da opção 'Sempre procurar a variante mais adequada'.
- **Evento** : O ZKTime Enterprise permite atribuir um evento a um ou mais dias, desta forma, se um funcionário não se apresentar para trabalhar em determinado dia, o programa justificará a ausência com ele. o Horário de trabalho: Esta opção permite definir um horário alternativo de dia de trabalho quando um evento ocorre no calendário e não queremos que o programa justifique o evento no turno regular. •
- **Comentários:** Este campo é usado para incluir breves notas em um dia, quando necessário.

Quando editando um calendário, temos duas opções. Edite o ano inteiro com o 'calendário automático geração

'ou, edite vários dias selecionando-os e seguindo o exemplo abaixo.

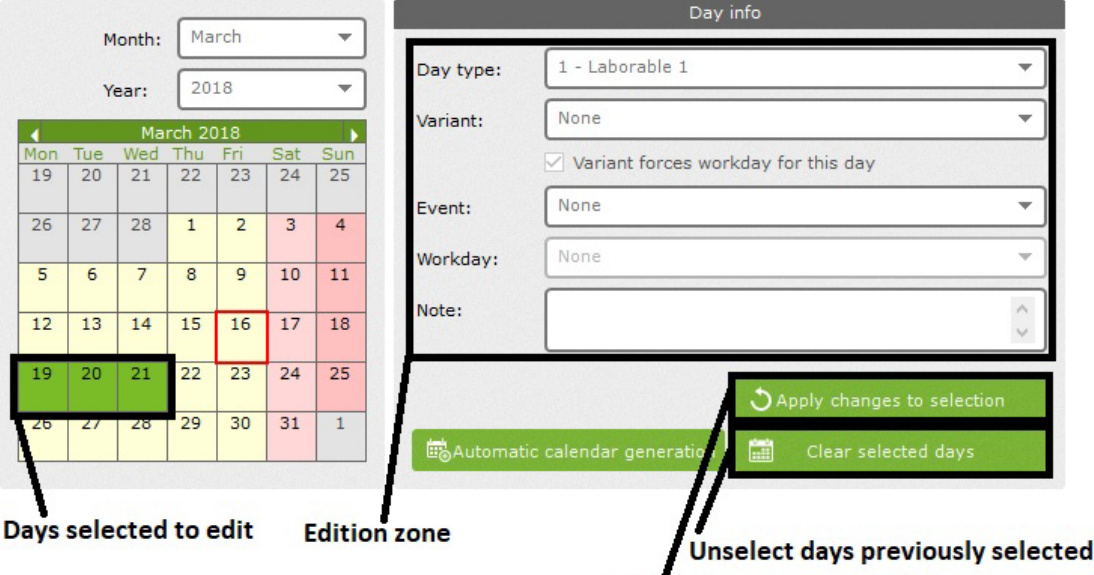

Apply the edited configuration on selected days

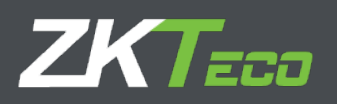

- **Feriados:** Para consertar feriados. Uma observação: o ZKTime Enterprise só funciona com feriados imóveis, não com feriados como a Páscoa, que variam de datas e precisam ser calculados a cada ano.
- **Variantes:** Para estabelecer uma variante de turno que sempre se estenderá por um intervalo fixo de datas com as opções de configuração de variantes usuais. Em alguns períodos do ano, os turnos podem mudar, por exemplo, durante o verão, algumas empresas aplicam uma programação de dias de trabalho diferente do resto do ano.
- **Eventos:** Criar um calendário que inclua eventos que afetem toda a empresa, como encerramento de verão, encerramentos de reforma / transformação, final de temporada e outros; especificando se afetará todos os dias ou apenas dias úteis dentro do intervalo definido. •

#### **8,5. Aplicar e atribuir calendário**

Depois que todos os calendários públicos são criados, eles podem ser atribuídos aos funcionários. Devemos selecionar entre duas opções:

• **Atribuir calendário:** Ao atribuir um calendário público a um funcionário, estamos alterando o modelo usado para seu calendário pessoal. Todos os valores existentes no calendário pessoal do funcionário serão mantidos.

# **10. Gestão de Empregados**

## **10.1. Dados**

A gestão de pessoal lida com os detalhes pessoais e outros dados relacionados com os funcionários que afetam a configuração do

programa:

**Contractor** 

- **Calendário:** Define o calendário público que é a base para definir o calendário pessoal do funcionário.
- **Terminal:** Define o perfil público que é a base para definir as configurações pessoais do funcionário.
- **Acessos:** horário de acesso do empregado.

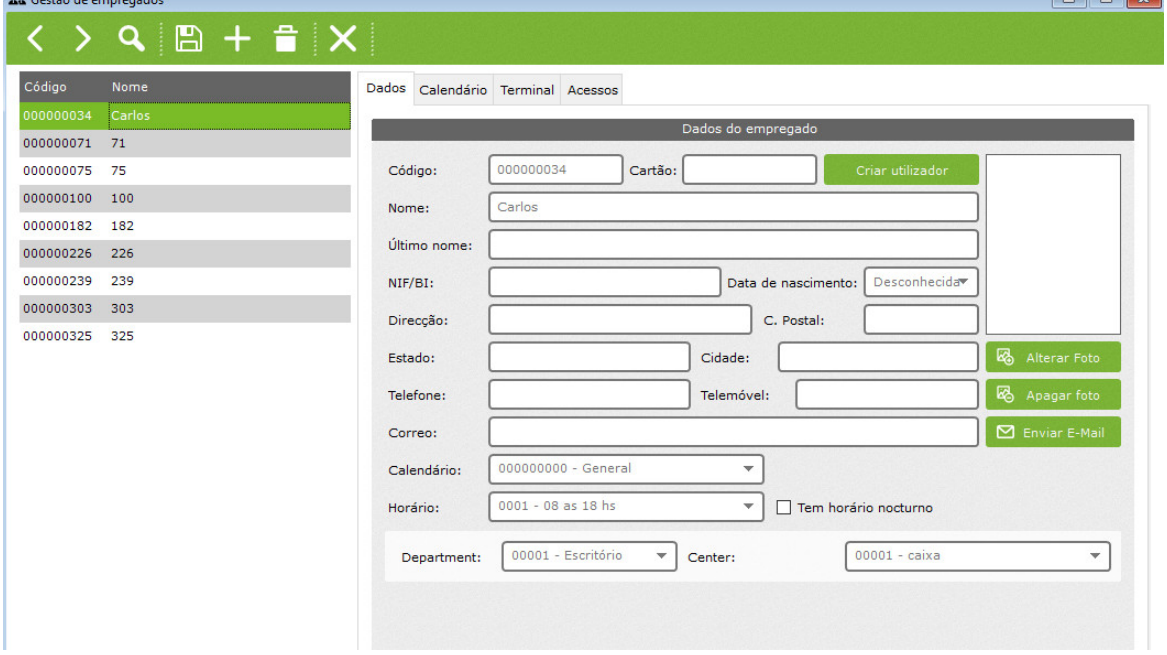

 $\overline{a}$ 

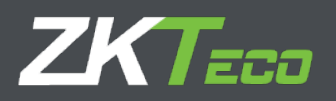

## **10,3. Calendário**

Mostra o calendário pessoal de um funcionário. Por padrão, é o modelo de calendário público atribuído ao funcionário que, manterá as modificações aplicadas ao funcionário.

Todas as opções aqui incluídas são iguais às explicadas em detalhes na seção 8. 'Gerenciamento de calendário'

## **10,6. terminal**

Para definir os dados que serão enviados posteriormente para o terminal:

- **Alias:** É o nome que vai mostrar o terminal quando o funcionário digitar. O comprimento máximo é de 8 caracteres. •
- **Senha:** É a senha que o funcionário utilizará para se identificar no terminal. •
- **Privilégios:** Define o nível de privilégios do usuário mantido por um funcionário no terminal. •
- **Excluir modelo:** Usado para remover o modelo do banco de dados e sincronizar a remoção do terminal na próxima vez que os dados forem enviados ao terminal. •
- <span id="page-24-0"></span>• **Gerenciamento de impressão digital:** Este ponto será explicado em detalhes na próxima seção 10.6.1.

## **10.6.1 Gerenciamento de impressão digital**

Esta opção é usada para coletar as impressões digitais dos usuários por meio de um leitor de impressã digital USB e registrá-las no software. ZKTime Enterprise tem uma capacidade de armazenamento de até 10 modelos de impressão digital para cada usuário e podemos enviá-los para cada terminal a partir do software. Na opção 'impressão digital registrada', as impressões digitais já armazenadas na base de dados aparecem em vermelho.

<span id="page-24-2"></span><span id="page-24-1"></span>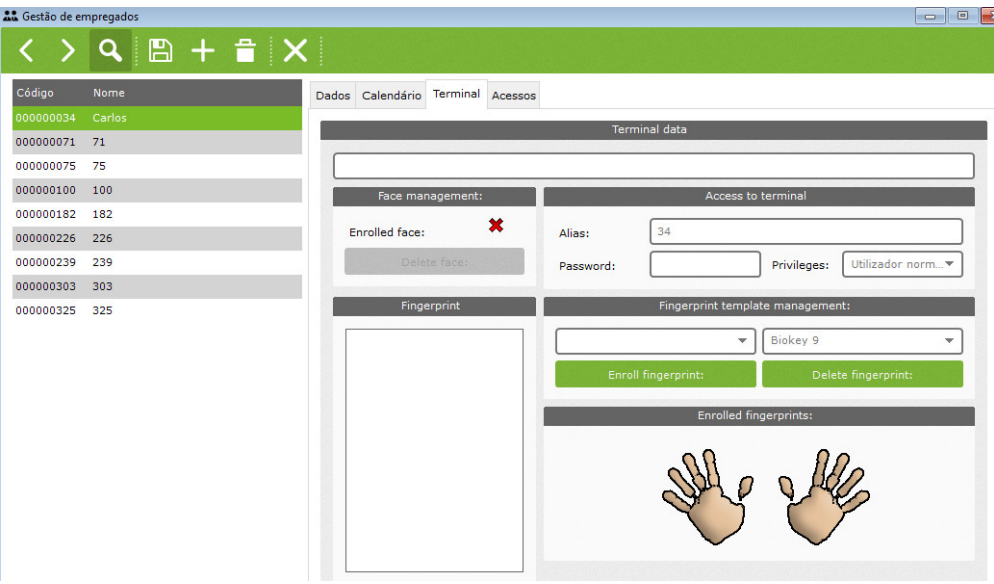

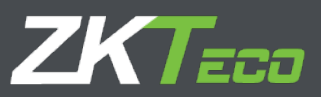

## **10,7. Importando Funcionários**

<span id="page-25-0"></span>Podemos importar funcionários em nosso sistema a partir de um arquivo gerado manualmente ou por meio de um aplicativo de terceiros IF UTF-8 codificado.

### **10.7.1 Formato de arquivo de entrada**

O arquivo deve estar no formato CSV. O formato de arquivo CSV (Comma Separated Values) armazena dados tabulares, qualquer número de registros (números e texto) em formato de texto simples, separando as informações por quebras de linha e vírgulas (em locais onde a vírgula é usada como separador decimal, ponto e vírgula, TAB ou outros caracteres são usados no lugar). Os campos com vírgulas, quebras de linha ou aspas devem ser colocados entre aspas duplas.

#### **10.7.2 Títulos de coluna**

Os títulos das colunas devem corresponder a seguir para garantir a importação de dados bem-sucedida:

- **Codigo (Código):** Este é o código que o funcionário terá no sistema. Deve ser único. •
- **Nome (nome),** Apellidos (Sobrenome), Endereço, Cidade, Codigo postal, freguesia, Telefone Telemovél, NIF (ID), Correio Email, Data Nascimento, Foto : São os dados pessoais do funcionário. •
- **Tarjeta (cartão):** Número do cartão utilizado pelo funcionário na empresa, se disponível ou atribuído. •
- **Alias (Alias):** O nome que é mostrado quando o funcionário marca nos terminais. •
- **Privilégios (privilégios):** Privilégios de usuário do funcionário no terminal. •
- **Activo (Status):** Este campo especifica se o empregado está atualmente trabalhando na empresa ou se saiu. •
	- **IdPerfil (Perfil),** IdCalendario (Calendário), IdHorario (Horários), IdResponsable (Funcionário responsável), IdUbicacion (Localização), IdCentro (Centro): Estes campos correspondem ao ID dos diferentes perfis, horários, centros ... atribuídos ao funcionário .
	- **Custo 1, 2, 3, 4, 5 (folha de pagamento):** Essas são as diferentes folhas de pagamento atribuídas a um empregado.

## <span id="page-25-1"></span>**NOTA:**

- <span id="page-25-2"></span>• O programa não é sensível a maiúsculas / minúsculas. Isso significa que você pode escrever o título da coluna no arquivo CSV como 'código' ou 'CÓDIGO', o programa irá lê-lo de qualquer forma como Código. Todas as datas devem
- ser escritas no próximo formato: "aaaaMMdd". •
- <span id="page-25-3"></span>Todos os nomes de colunas são escritos sem acento escrito. Por exemplo, se o nome da coluna for 'Codigo' for escrito com o acento 'Código', o sistema não reconhecerá a coluna e os dados correspondentes não serão importados. •

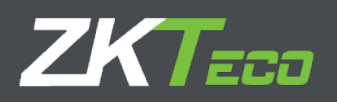

#### **10.7.3 Ordem das colunas**

Não há obrigação de manter uma ordem de coluna específica. Por exemplo, não faz diferença receber um arquivo com a ordem das colunas 'Codigo; Nombre; Direccion;' ou para receber outro com a próxima ordem de coluna'Direccion; Nombre; Codigo ', pois o sistema irá carregá-los automaticamente do banco de dados.

#### **10.7.4 Colunas obrigatórias**

As colunas mínimas necessárias para importar os dados do funcionário são 'CODIGO (Código)' e 'NOMBRE (Nome)'. O resto das colunas não são obrigatórias, pois durante este processo uma janela pop-up aparecerá para preencher automaticamente os campos necessários para manter a integridade do banco de dados.

#### <span id="page-26-0"></span>**10.7.5 Dados duplicados**

O programa não permitirá que você introduza informações duplicadas para as colunas de dados 'CODIGO (código)' e 'TARJETA (cartão)'. Se o programa detectar informações duplicadas, ele abrirá uma janela pop-up (exemplo abaixo) para mostrar uma lista de campos que precisam ser modificados no arquivo para concluir uma importação de dados com sucesso.

Você pode ver abaixo um exemplo de um banco de dados gerado corretamente que será importado com sucesso para o sistema, desde que os valores 'CODIGO (código' e 'TARJETA (cartão)' ainda não existam no sistema:

<span id="page-26-1"></span>Codigo; TARJETA, nombre, apellidos, Direccion 001,060; Robert; Arco longo; Old St 003, 070, Woodrow, Wilson, Wigmore St

#### **10.7.6 Processo de Importação de Funcionário**

<span id="page-26-2"></span>Se o arquivo com os dados do funcionário estiver disponível no formato de arquivo exigido, podemos carregar todas as informações no sistema. Dentro da guia de gerenciamento de equipe, você encontrará a opção 'importar funcionários de CSV', clique nela para iniciar a importação. A janela abaixo aparecerá e você poderá escolher os valores padrão para alguns campos necessários para manter a integridade e funcionalidade do banco de dados. Eles serão usados caso a coluna não exista no banco de dados ou contenha informações inválidas.

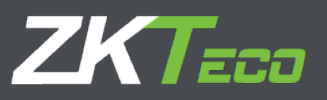

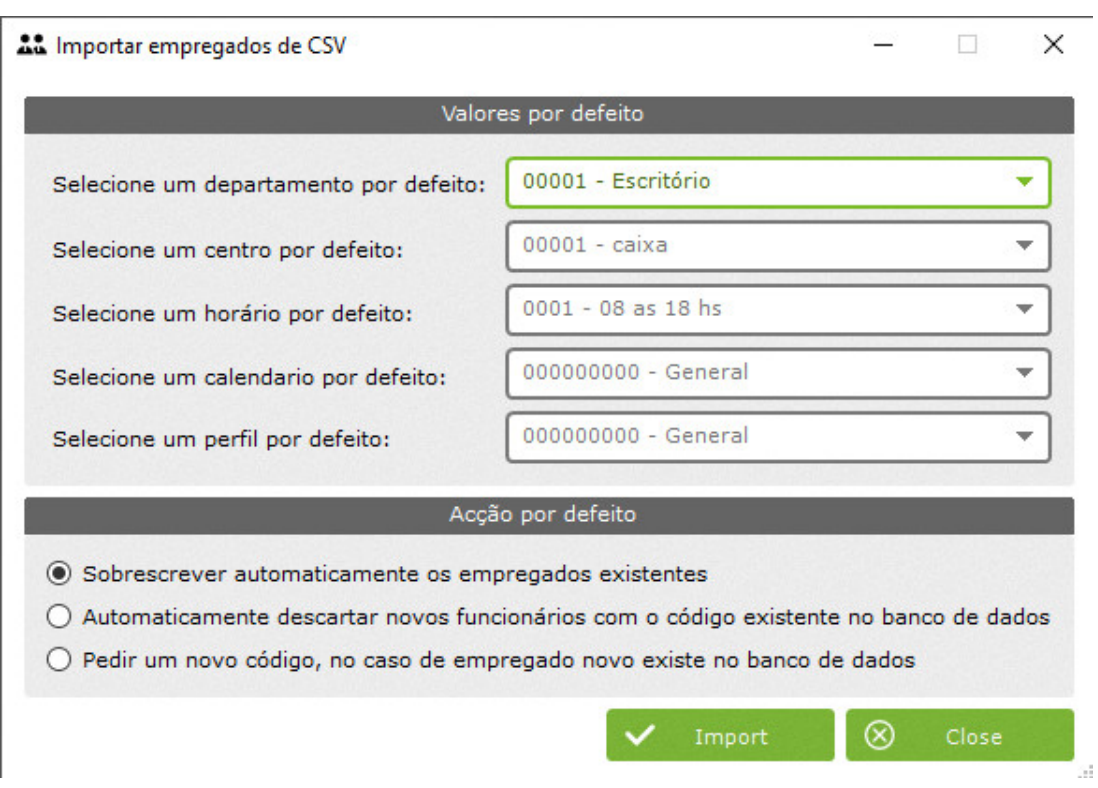

Defina as 'ações padrão' e clique no botão importar, uma janela de seleção de pasta aparecerá e clique para abrir. Selecione o arquivo relevante e o sistema fará o upload automaticamente. Uma caixa de diálogo aparecerá para informar o resultado do processo.

# **11.Backups**

As cópias de backup criam arquivos que contêm os dados do aplicativo para exportar ou, salvá-los em um sistema de armazenamento seguro, para uso posterior em caso de perda das informações coletadas no sistema.

Para fazer uma cópia de segurança, vá ao menu principal e no menu suspenso clique em 'configurações' clique em 'backup' e escolha uma das seguintes opções:

- Restaurar backup
- Backup manual.
- Backup Automático

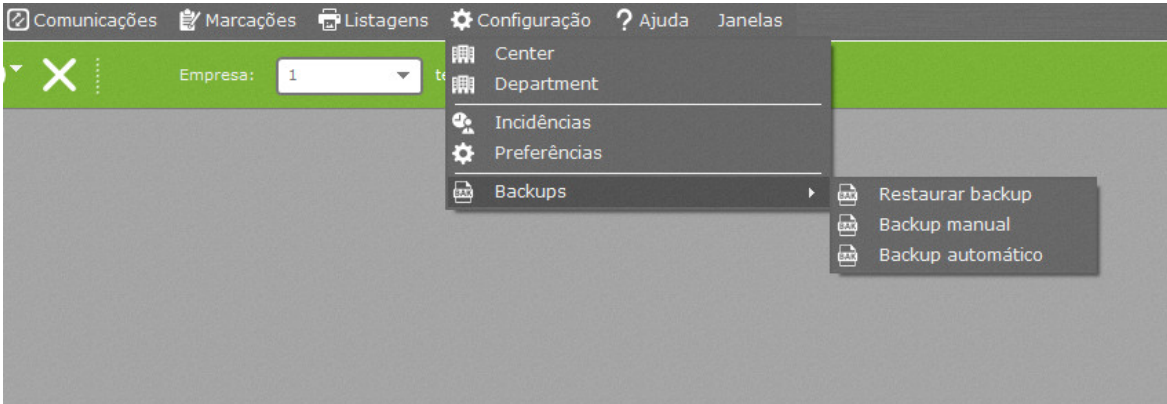

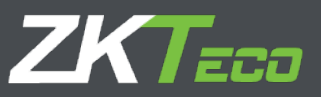

## <span id="page-28-0"></span>**11.1. Backup Manual**

A próxima janela iráaparecer para lhe dar a opção de selecionar um caminho para armazenar o arquivo e a possibilidade de escolher entre backup completo ou parcial

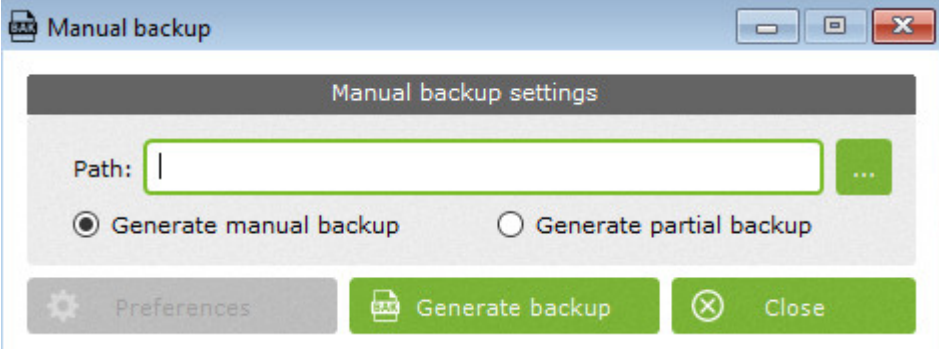

# **11.1.1 Backup completo**

<span id="page-28-1"></span>O backup manual faz uma cópia completa do banco de dados, incluindo todos os usuários do sistema e todas as empresas existentes.

#### **11.1.2 Backup Parcial**

<span id="page-28-2"></span>Se o backup parcial for selecionado, o botão de preferências será habilitado. Ao clicar nele, aparecerá uma nova janela solicitando se deseja ou não ativar a opção de preenchimento automático. Esta opção garante a integridade referencial dos bancos de dados carregados.

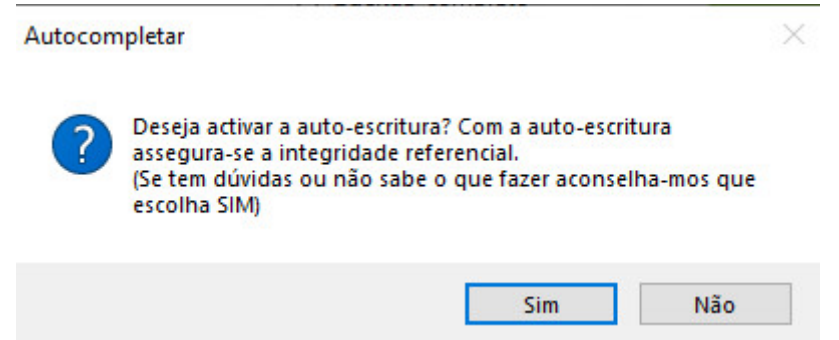

A noção de integridade referencial refere-se à garantia de que cada registro estará sempre relacionado a outros registros válidos do banco de dados. O que significa que esses registros serão sempre precisos, sem repetições, informações perdidas ou relações retornando dados incompletos. Por exemplo, se desejar salvar um backup da tabela de funcionários com a opção autocomplete ativada, juntamente com as tabelas de funcionários, as tabelas de departamentos, centro e horários também serão incluídos na seleção, pois contêm informações que dependem dos funcionários tabela. Desta forma asseguramos que as informações serão devidamente restauradas no sistema caso seja necessário.

# **ZKTECO**

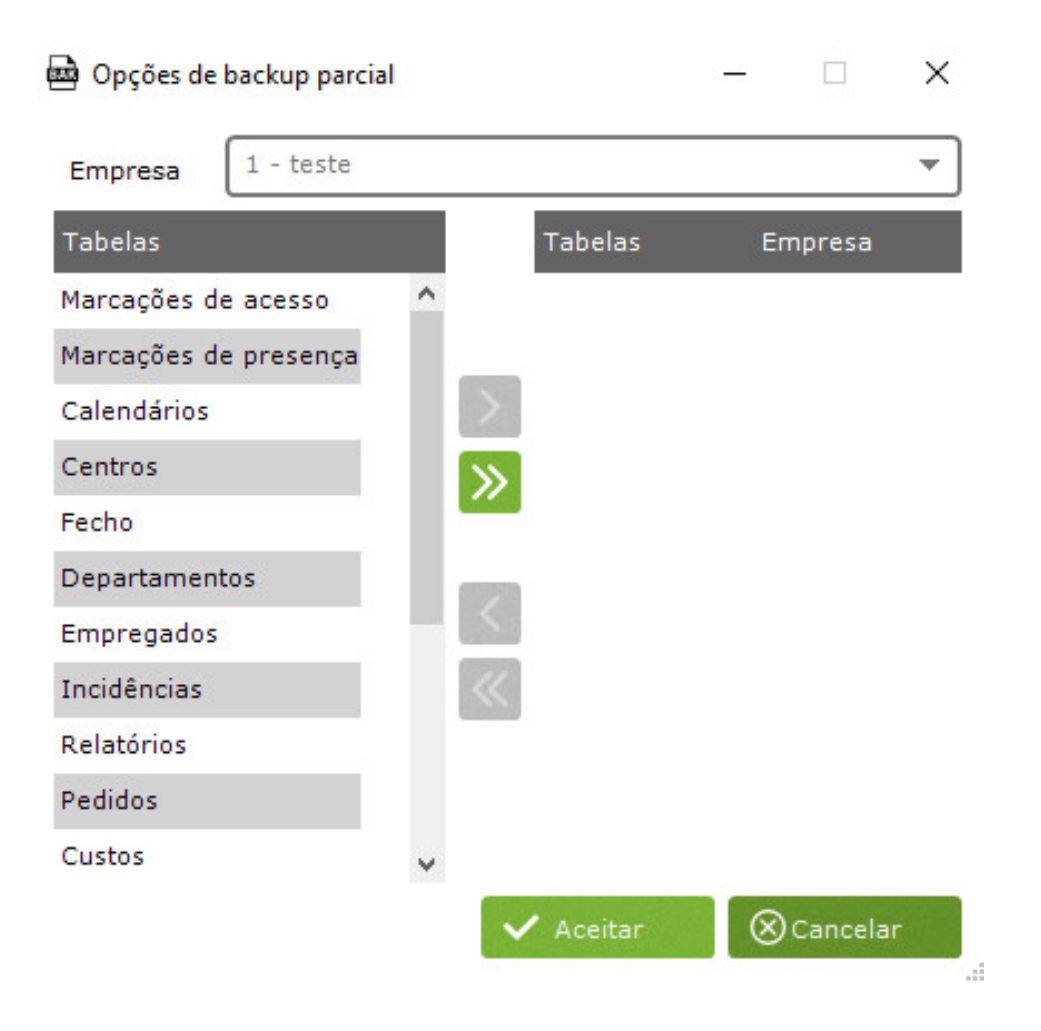

Para adicionar uma mesa à seleção de mesas para backup, basta escolher a empresa da qual deseja fazer o backup, escolher as mesas e clicar no botão 'Adicionar'. A sua escolha passará automaticamente à direita mostrando o seu nome e a empresa a que pertence. Se você deseja adicionar todas as mesas ao mesmo tempo, basta clicar no botão 'Adicionar todas'.

Se você deseja excluir uma tabela, o procedimento é o mesmo que o anterior, mas com os botões 'Excluir' e 'Excluir tudo'. Desta vez mantendo a integridade referencial ao eliminar a tabela de empregados, não eliminará as mesmas tabelas que foram adicionadas à selecção em primeiro lugar mas, apenas a de perfis. Isso não é devido a um mau funcionamento do programa, mas, embora a tabela de funcionários dependa de mais algumas tabelas, essas outras tabelas não dependem de funcionários. Se você quiser deletar essas tabelas, terá que fazer isso manualmente.

**NOTA:** Ao escolher a tabela 'Sistema' em uma empresa, estamos especificando ao programa que faça backup dos dados dessa empresa para restaurá-la sem a necessidade de a ter criado anteriormente. Para mais informações consulte a seção 11.1.5.

# **11.1.3 Gerar backup**

<span id="page-29-0"></span>Para iniciar o processo de backup, clique no botão 'Gerar'. O tempo que levará para gerar o arquivo de backup dependerá do tamanho do banco de dados e do computador que executa o programa.

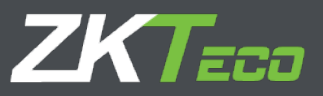

# <span id="page-30-0"></span>**11.2 Opções de backup automático**

A janela na próxima página mostra essas opções que permitem o processo de backup de controle se necessário para

ser executado automaticamente.

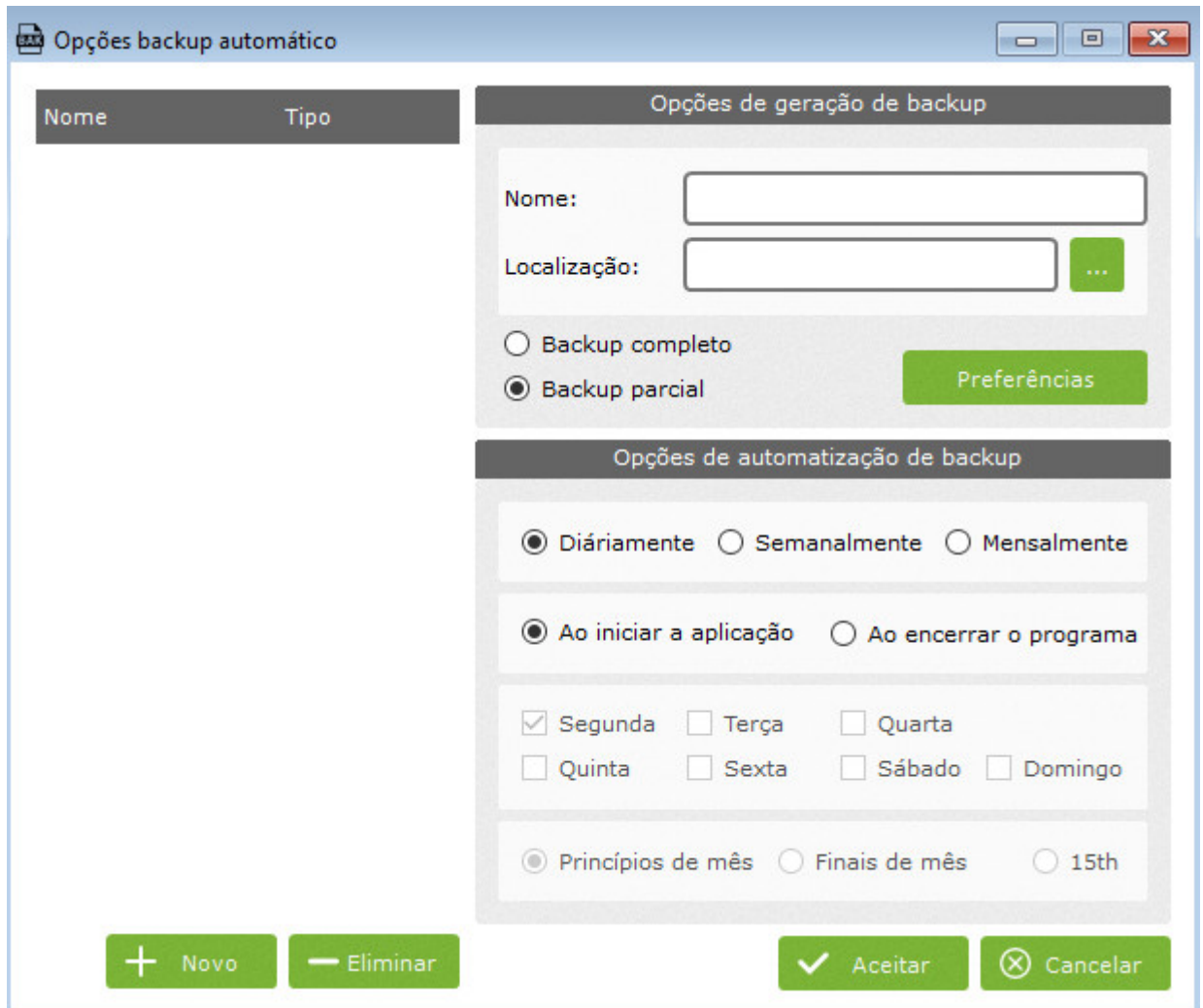

As opções incluídas são:

- **Opções de geração de backup:** O campo 'Nome' será usado para identificar que a cópia de backup deve ser única. As demais opções disponíveis foram explicadas anteriormente na seção 12.1. •
- **Opções de automação de backup:** Para escolher a regularidade, o programa deve executar backups automáticos. •
- **Novo:** Ao clicar neste botão todos os campos serão apagados e a janela ficará preparada para a introdução de um novo backup automático. •
- **Excluir:** Este botão exclui da lista o backup automático selecionado. •

# **11.2.1. Restaurar opções de backup**

Ao selecionar esta opção, a primeira coisa a definir é se a integridade referencial deve ser mantida ou não (verifique na seção 11.1.2.). Uma vez selecionado se sim ou não, veremos a próxima janela:

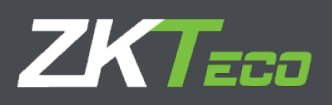

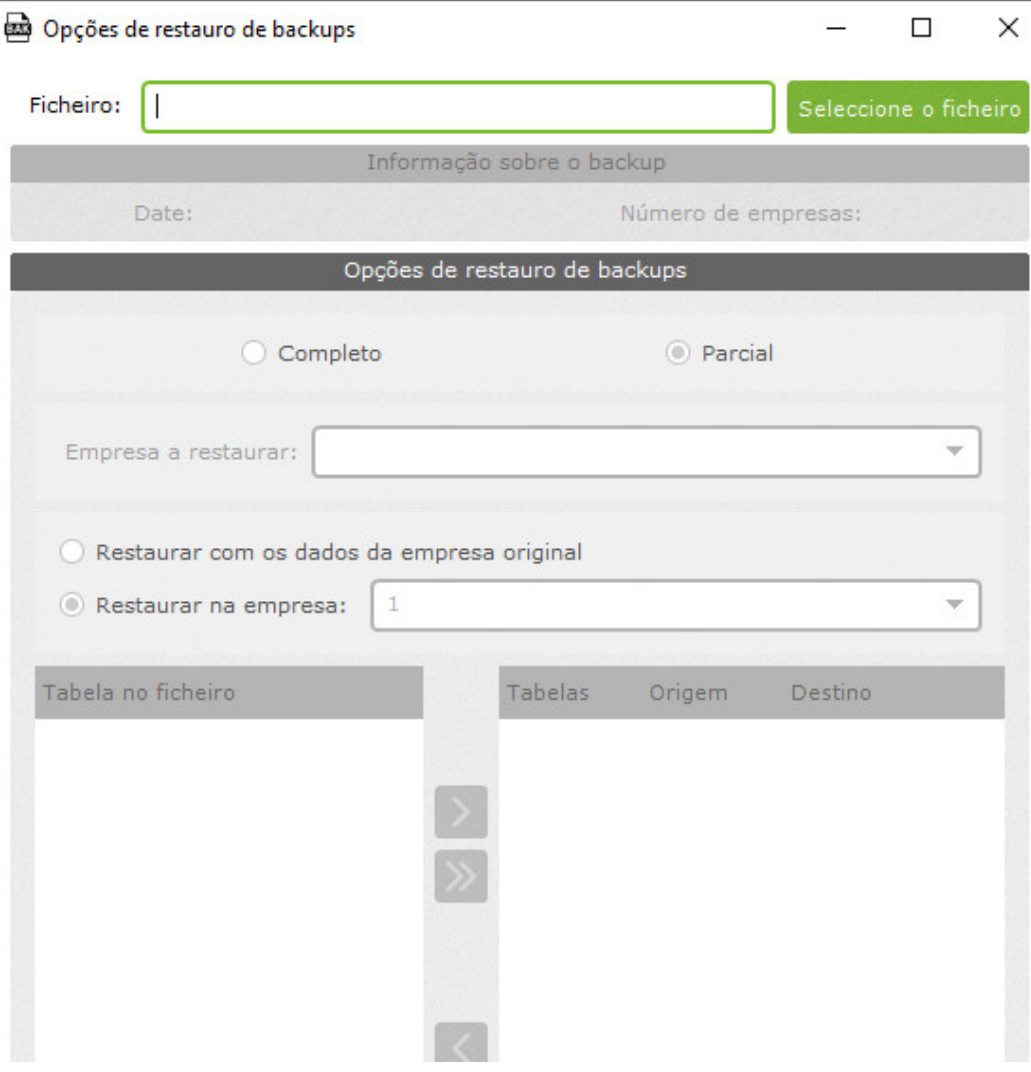

Selecionamos o arquivo de backup a ser restaurado e de acordo com o tipo de cópia do arquivo de backup que se encontra, as

opções serão habilitadas. Podemos encontrar duas opções:

**Restauração completa:** Esta opção estará habilitada se a cópia de backup selecionada for uma cópia completa do sistema. Ao clicar nesta opção as demais opções são desabilitadas e só pode ser usada a opção 'Restaurar'. É importante ter isso em mente, pois todos os dados existentes no sistema serão totalmente substituídos pelos incluídos no arquivo de backup, incluindo todos os usuários do sistema e empresas criadas. •

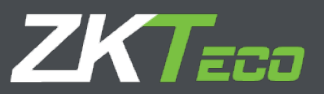

- **Restauração parcial:** Quando clicado, as opções restantes são ativadas. Eles são:
	- <sup>o</sup> Empresa a restaurar: Listagem de todas as lojas de empresas no arquivo de backup.
	- Restaurar na empresa original: Esta opção só é habilitada se o banco de dados correspondente a esta empresa estiver armazenado no arquivo de backup. Se o código da empresa que estamos tentando restaurar já estiver no sistema, veremos um pop-up informando que o código já existe no banco de dados. Teremos a opção de sobrescrever ou escolher um novo para evitar sobrescrever qualquer empresa existente no banco de dados. o
	- o Restaurar na empresa: Listagem de todas as empresas existentes para escolher qual deseja restaurar.

**NOTA:** Ambos, se selecionarmos 'Empresa para Restaurar' ou 'Restaurar na Empresa original', estamos apenas escolhendo a empresa que queremos restaurar. Para selecionar os dados específicos a serem restaurados, precisamos selecionar as tabelas da lista e adicioná-las à seleção.

## **12. Listagens**

Relatórios são as ferramentas para visualizar todos os dados de atendimento coletados e trabalhar com eles em um display de uso amigável. ZKTime Enterprise gera os próximos tipos:

- Listagens Principais
- Listagens de marcações.
- Time Reports

#### **12,1. Listagens Principais**

Este tipo de relatório exibirá dados básicos não processados. Este relatório lista os funcionários filtrados por departamento, centro ou as

diferentes folhas de pagamento cadastradas no sistema. Temos seis subcategorias diferentes:

- Listagem de Empregados.
- Listagem de horas previstas de empregados
- Listagem de horarios
- • Listagem de Calendários
- Listagem de Incidências
- Listagem incidências entre datas

#### **12.1.1 Listagem de Empregados.**

Este relatório exibirá uma relação dos funcionários armazenados no sistema. Eles podem ser filtrados por departamento, centro, código, criando uma gama de funcionários ou por meio de uma combinação de todos os anteriores. Além das informações básicas dos funcionários: Código, Nome e Sobrenome, podemos adicionar mais 8 colunas, incluindo quaisquer dados pessoais dos funcionários.

# **ZKTECO**

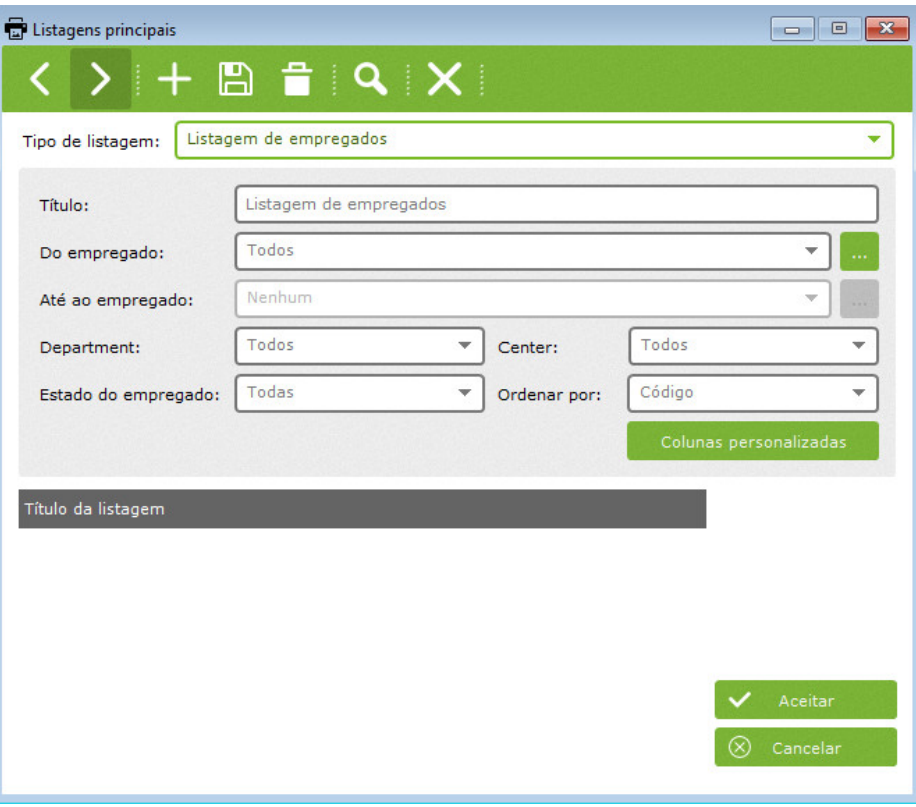

# **12.1.2 Listagem de horas previstas de empregados**

Este relatório mostra as notas associadas a um funcionário. Podemos selecionar de acordo com nossos desejos os dados a serem exibidos.

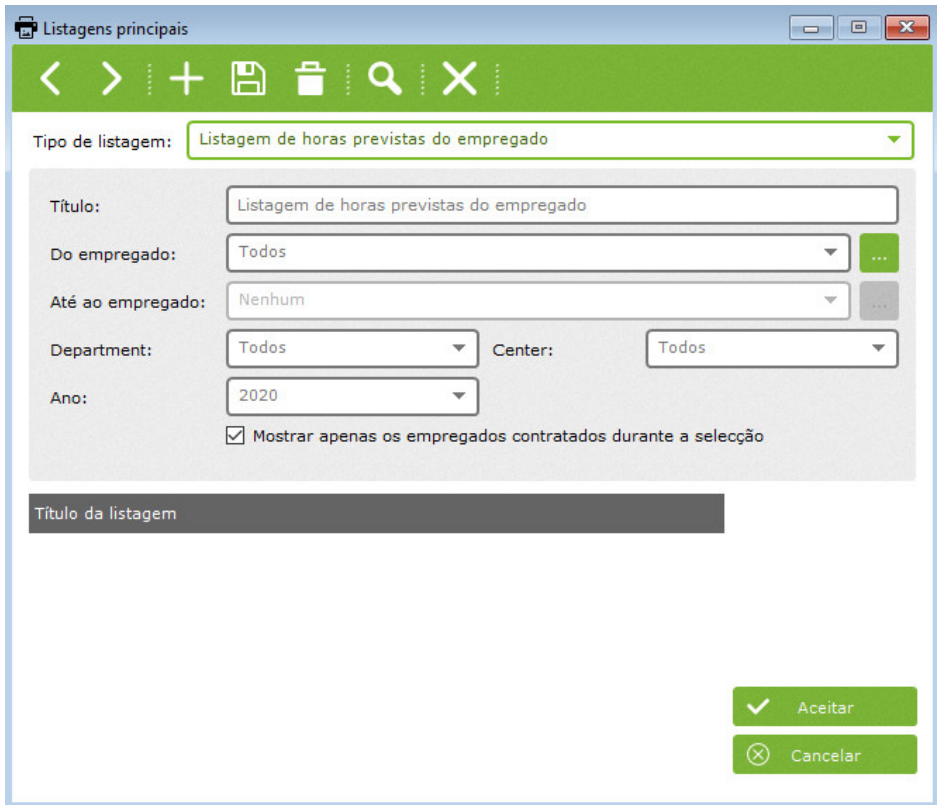

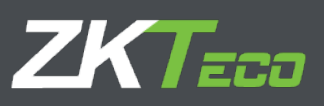

# **12.1.3 Listagem de horarios**

Este relatório exibe uma estimativa das horas que um funcionário deve trabalhar, com base em sua programação de dias de trabalho e seu calendário. Os dados a serem mostrados podem ser filtrados conforme desejado.

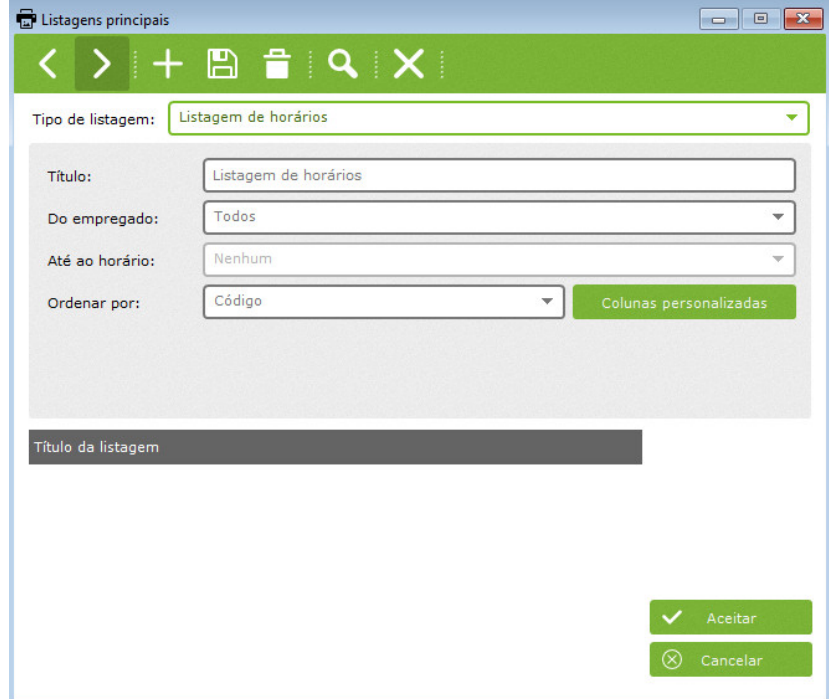

# **12.1.4 Listagem de Calendários**

Este relatório exibe uma relação dos calendários existentes. Neste você poderá ordenar os calendários por ano, tipo e intervalo.

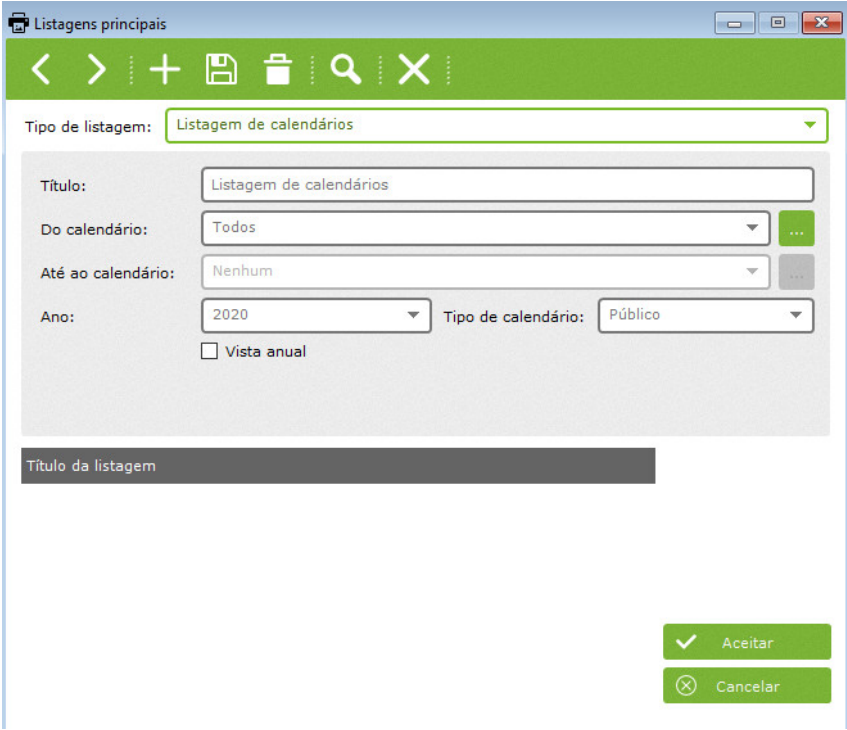

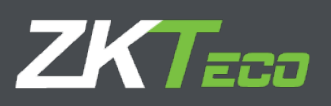

# **12.1.5 Listagem de Incidências**

<span id="page-35-0"></span>Este relatório exibirá os eventos armazenados no sistema. Podemos filtrar por intervalo.

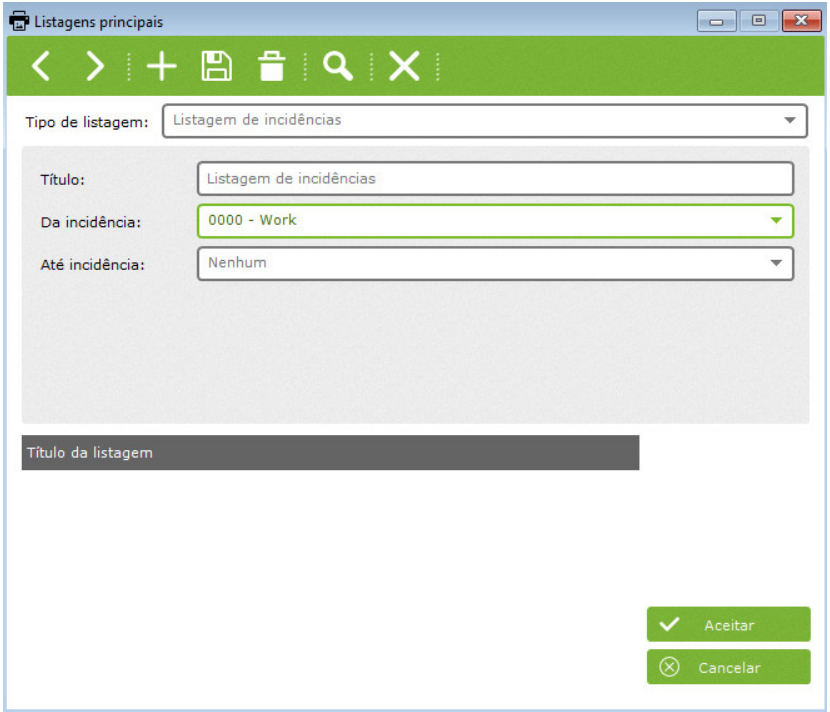

# **12.1.6 Listagem incidências entre datas**

<span id="page-35-1"></span>Este relatório exibirá uma relação dos eventos de calendários existentes.

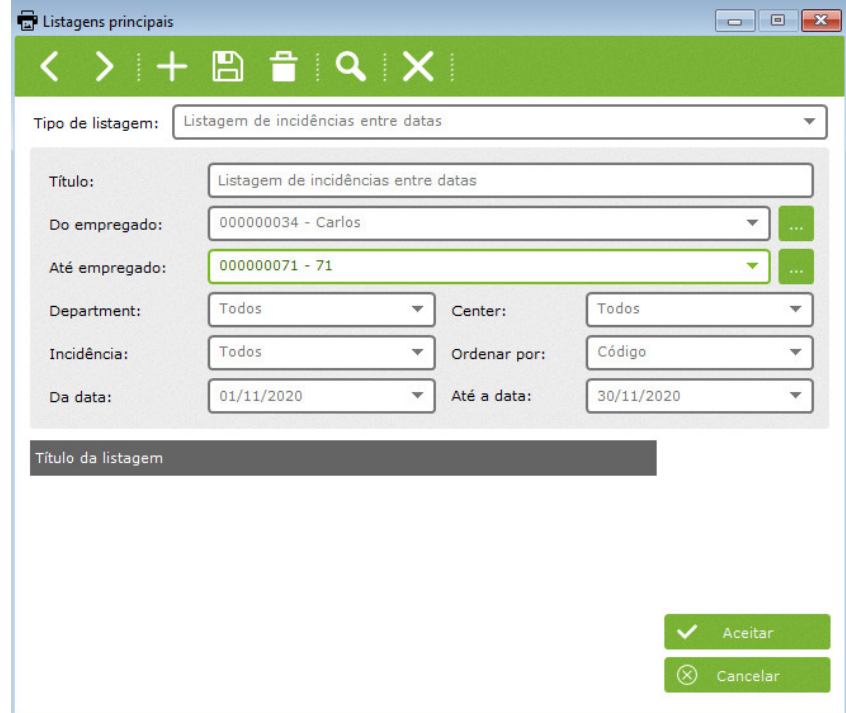

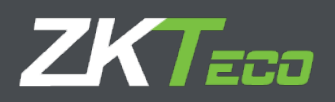

## <span id="page-36-0"></span>**12,2. Relatórios de Marcações**

Este tipo de relatório apresenta diferentes informações em relação aos punções e podemos encontrar divididos em 4 subcategorias:

• Registro geral com relatório de punções.

- Relatório de absenteísmo
- Acessar relatório de socos
- Relatório de acesso

## <span id="page-36-1"></span>**12.2.1 Registro geral com relatório de Marcações**

Neste relatório serão apresentadas as informações relevantes desagregadas por dia, nas datas selecionadas e para os colaboradores selecionados de todas as acumulações que têm socos registrados.

Como poderá apreciar na imagem abaixo, existem várias opções que lhe permitirão ordenar e ordenar as informações de forma a obter uma apresentação mais amigável.

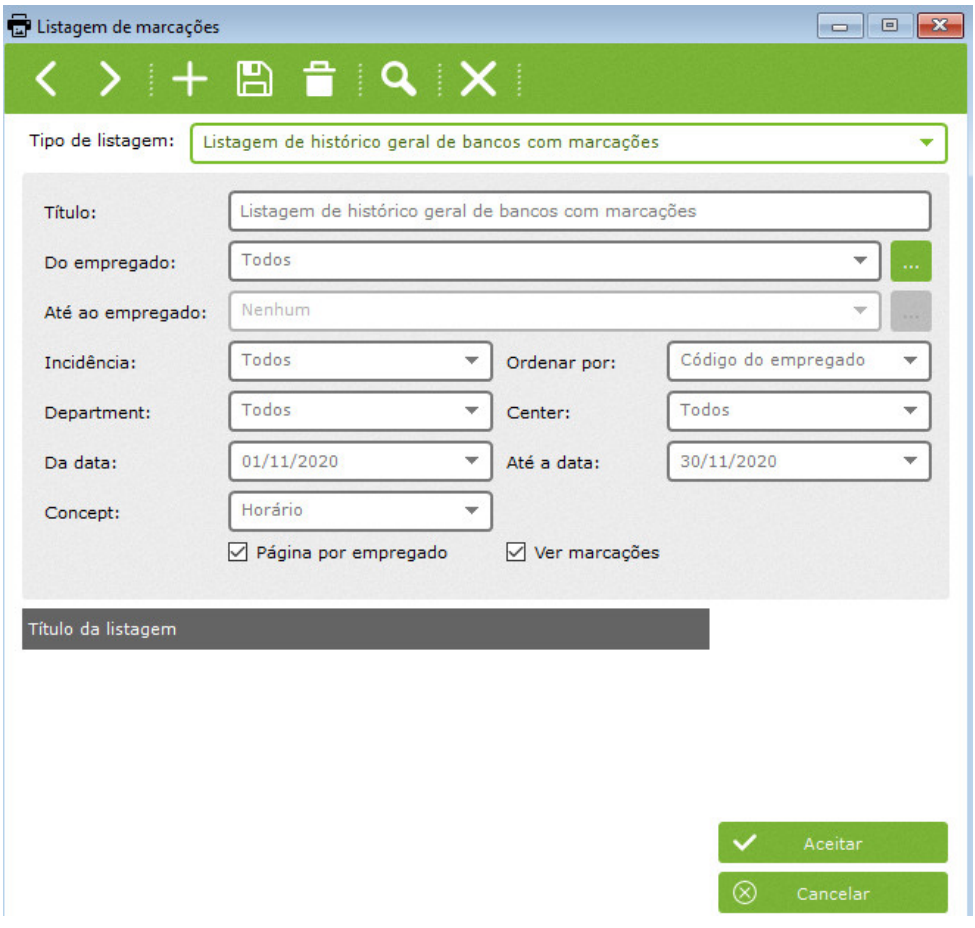

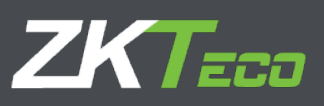

# <span id="page-37-0"></span>**12.2.2 Listagem de absenteísmo**

Este relatório apresentará uma relação de dias informando a situação dos funcionários em cada um desses dias. Na imagem

abaixo você poderá ver um display padrão, o mostrado por padrão quando você escolhe este tipo de relatório.

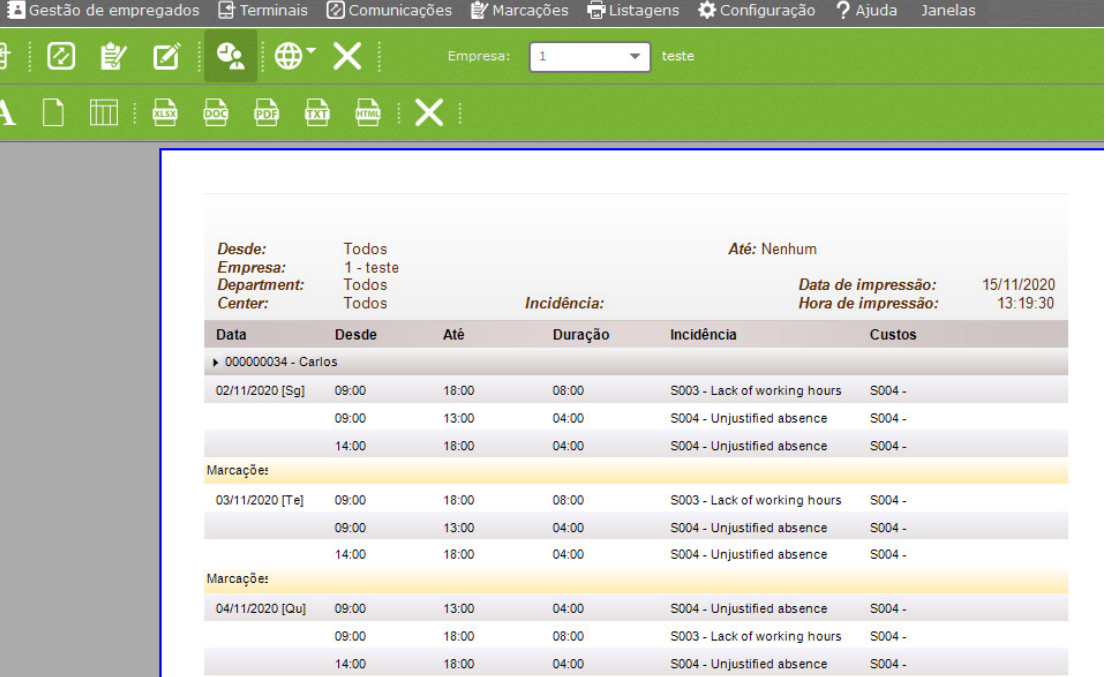

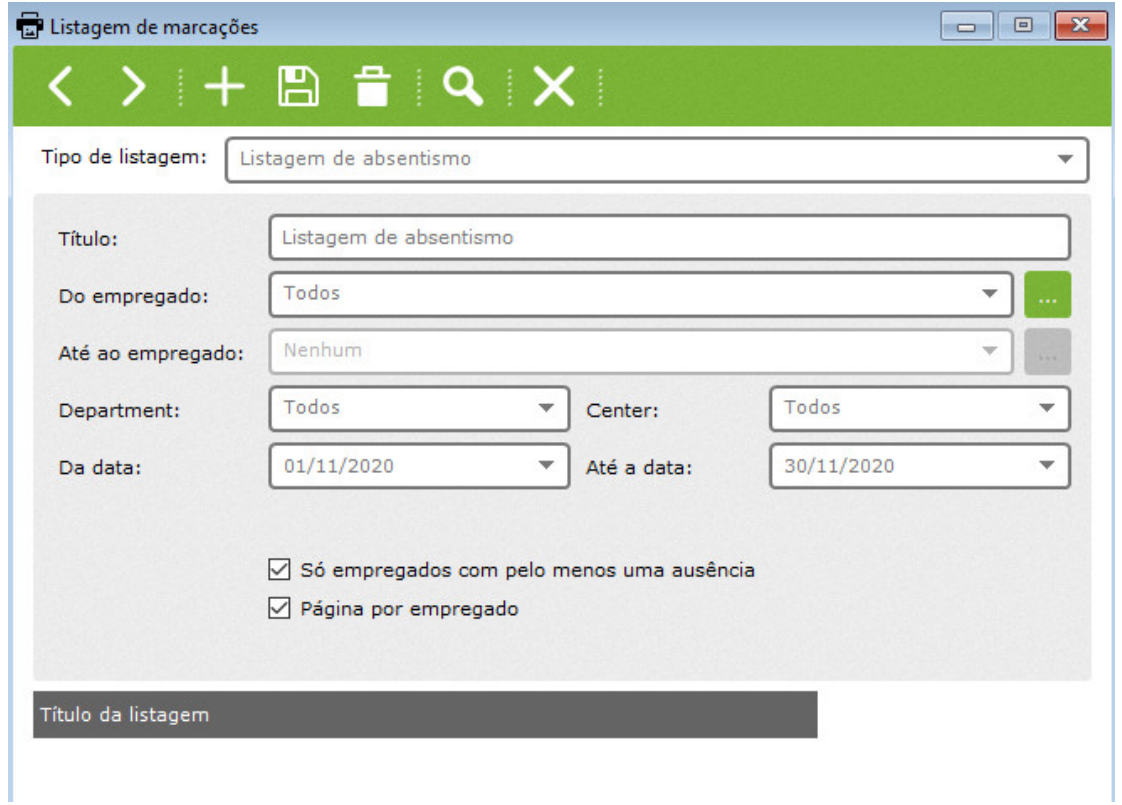

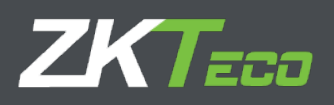

# **12.2.3 Relatório de Marcações de acesso**

Este relatório apresentará uma lista com todos os socos feitos pelos funcionários durante o intervalo de dias previamente selecionado. Ele mostrará a você o terminal envolvido e se a marcação foi negada ou não. Na foto a seguir você verá um exemplo de relatório customizado para todos os funcionários, de 1º de fevereiro de 2012 a 29 de fevereiro de 2012; das 00:00 horas às 23:59 horas; para todos os departamentos, centros, eventos finais de terminais.

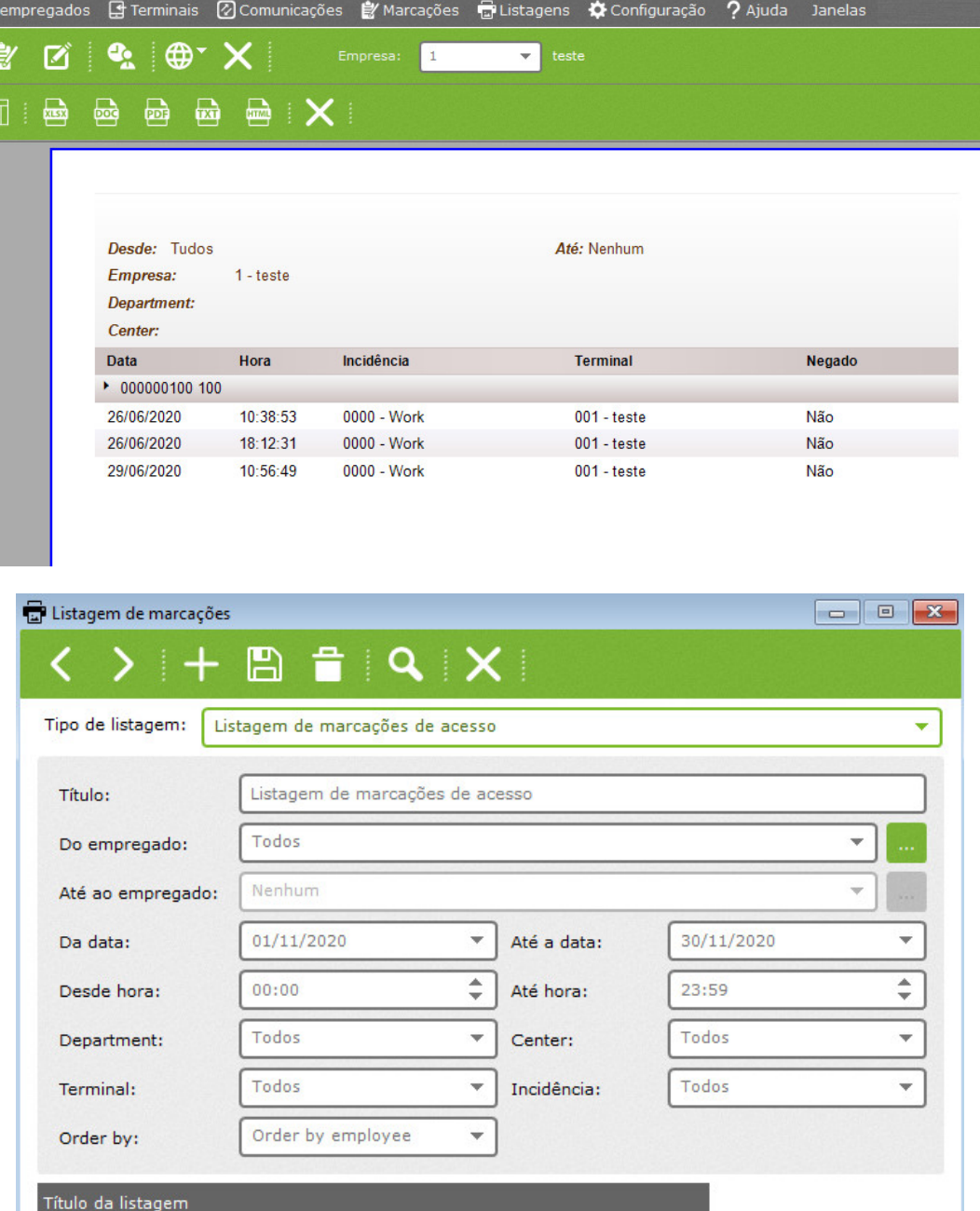

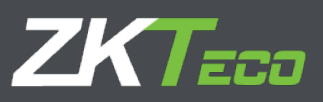

# <span id="page-39-0"></span>**12.2.4 Relatório de acesso**

Este relatório mostrará a quantidade de punções efetuadas nos diferentes terminais, bem como os acessos permitidos e negados. Você poderá classificar as informações por funcionários, datas, departamentos, centros e, possivelmente, decompor todas essas informações por funcionário ou terminal. A imagem abaixo mostra um relatório com todas as opções selecionadas.

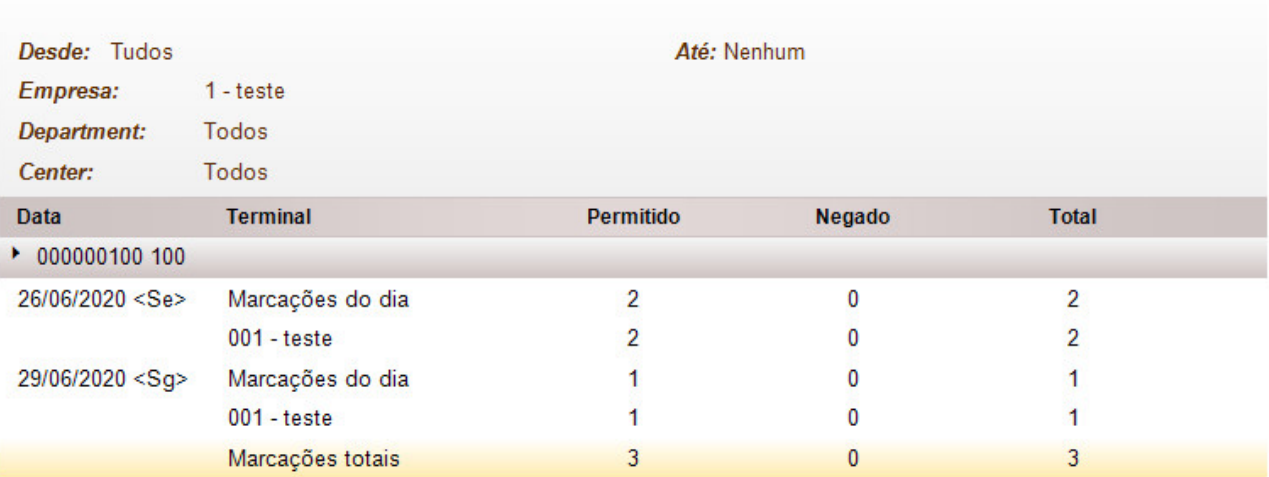

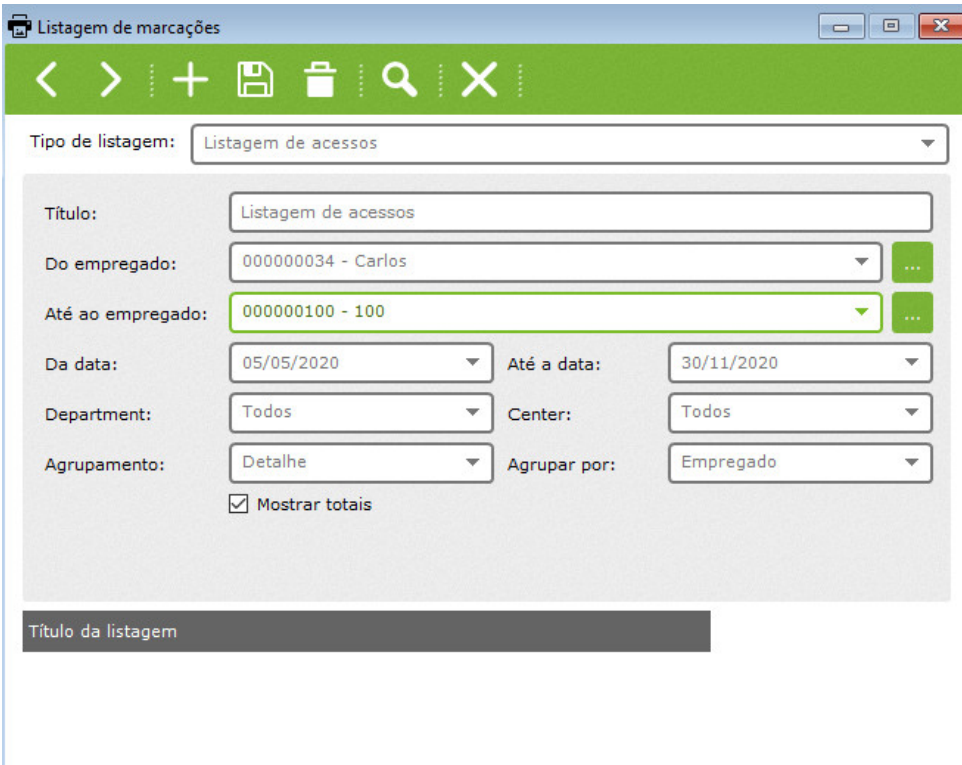

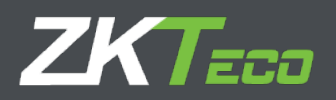

## **12.3 Folha de pagamento e relatório de tempo**

Este tipo de relatório exibirá informações processadas relacionadas a programações de dias úteis e folhas de pagamento. Dentro deste tipo de relatório, existem 4 subcategorias:

- 12.3.1 Eventos e folha de pagamento com relatório de socos
- 12.3.2 Relatório de acumulação
- 12.3.3 Dia de trabalho esperado e relatório de dia de trabalho real
- 12.3.4 Registro de estouro de saldo de acumulação

## **12.3.1 Eventos e folha de pagamento com relatório de Marcações**

A principal utilidade deste relatório é exibir as programações dos dias úteis e as folhas de pagamento divididas de uma forma amigável e útil. Relatórios de eventos ou folha de pagamento podem ser exibidos separadamente e não necessariamente ao mesmo tempo.

Este pode ser o relatório mais útil. Também é o mais personalizável, você poderá escolher as colunas a mostrar e até definir suas próprias fórmulas. Além disso, você poderá definir condições para as informações que, mesmo cumprindo os filtros já configurados, você não deseja exibir. Por exemplo, temos uma configuração para mostrar funcionários de 4 a 16 anos, mas queremos ver apenas aqueles que ultrapassaram a hora do almoço.

A imagem abaixo exemplifica as opções disponíveis. Vamos explicar um por um.

<span id="page-40-0"></span>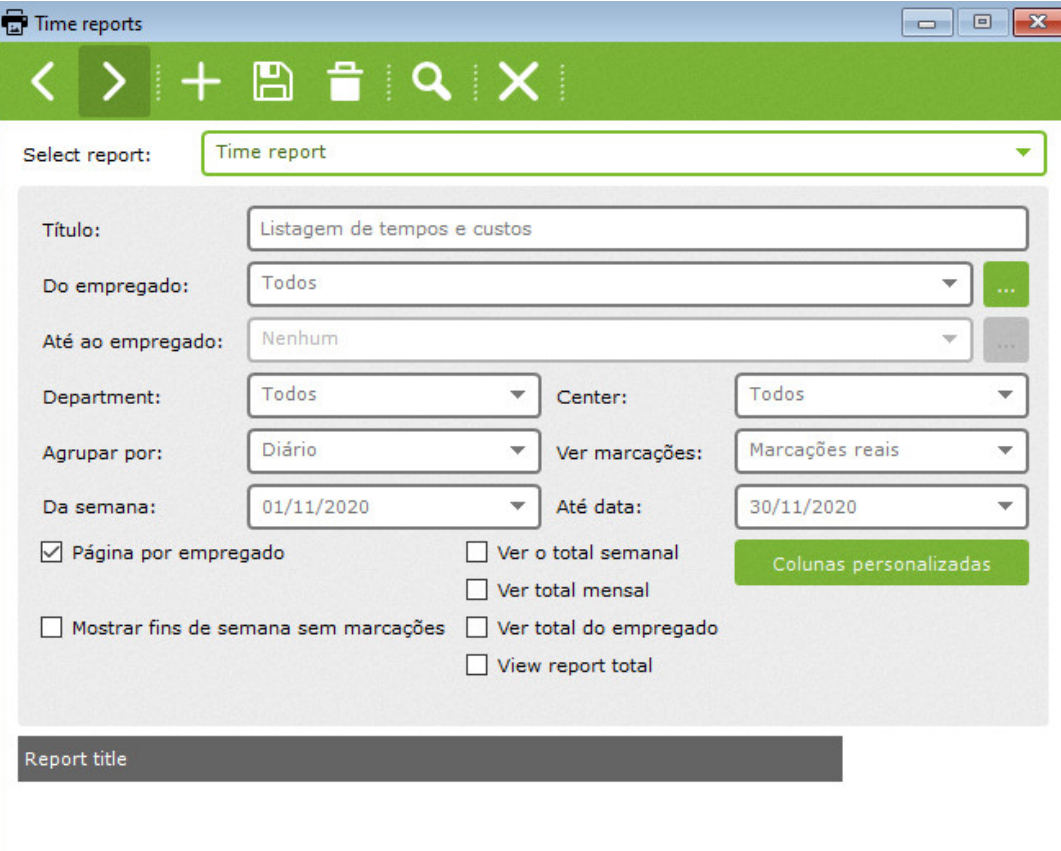

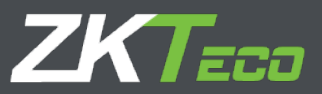

Para fazer um filtro básico de funcionários, você pode escolher a gama de funcionários que deseja exibir. Isso é possível nas opções de menu 'Do funcionário' e 'Para o funcionário'. Da mesma forma, você poderá classificar as informações por departamento e centro. Para continuar personalizando seu relatório, você deve escolher o intervalo de tempo a partir do qual deseja obter as informações no relatório. Isso pode ser feito nas opções 'Data inicial' e 'Data final'.

Nos relatórios de jornada de trabalho e folha de pagamento você poderá escolher como as informações serão divididas. São várias opções, diárias, semanais e mensais. Dependendo do tipo de repartição escolhido, você terá a possibilidade de calcular os valores totais das jornadas de trabalho e folhas de pagamento, semanais e mensais. Além disso, você terá a chance de exibir os valores totais de cada coluna de cada funcionário em relação ao lapso de tempo selecionado.

## **12.3.1.1 Escolha da coluna**

Os relatórios de dias úteis e folha de pagamento oferecem a possibilidade de escolher quais informações você deseja exibir em cada coluna. Para isso, você terá que clicar em 'colunas personalizáveis'. A imagem abaixo mostra a janela pop-up resultante.

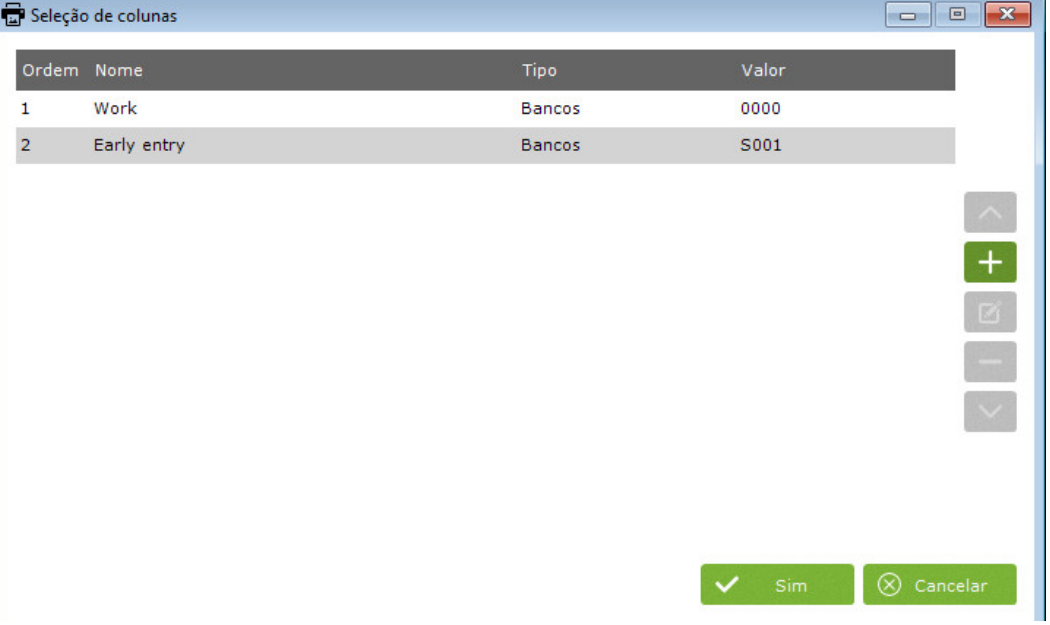

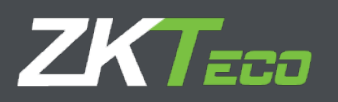

Para adicionar uma nova coluna, clique no ícone 'nova coluna', conforme mostrado na imagem acima.

Imediatamente, a janela mostrada na imagem abaixo aparecerá.

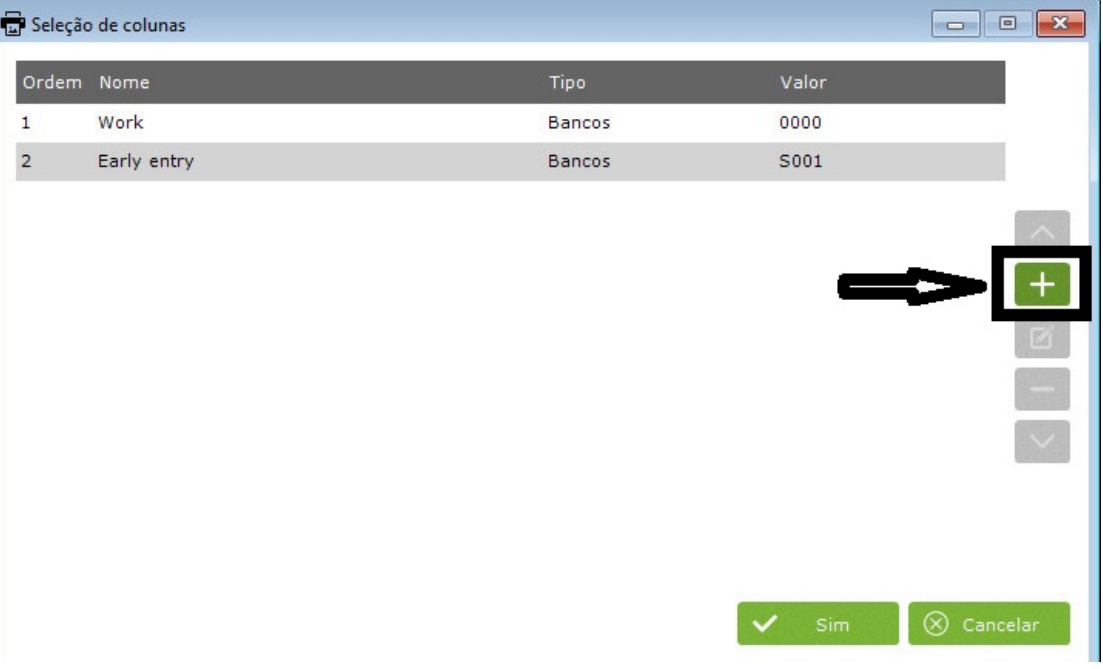

- Para adicionar uma coluna, escolha o tipo de coluna desejado no menu suspenso, que contém todas as colunas possíveis desse tipo. Selecione a coluna, dê um nome a ela e clique em aceitar.
- Para adicionar uma nova fórmula, escolha o tipo de fórmula e depois << Nova fórmula >> e pressione aceitar ou clique duas vezes. Isso exibirá a janela abaixo. •

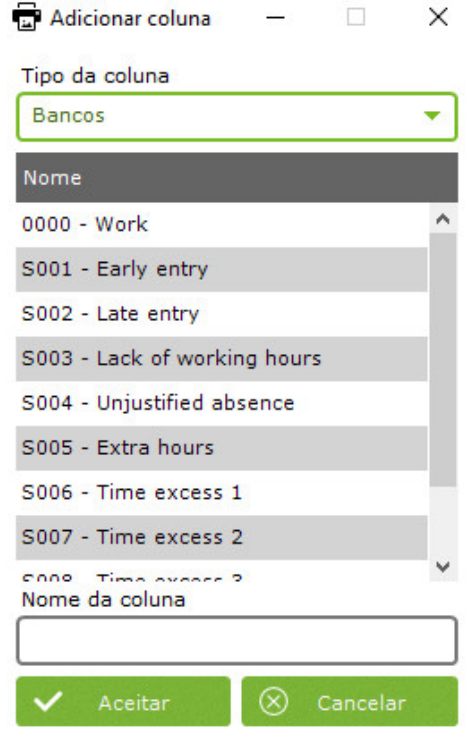

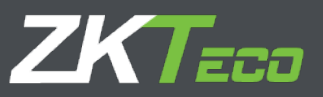

## <span id="page-43-0"></span>**12.3.3 Dia de trabalho esperado e relatório de dia de trabalho real**

Este relatório exibirá uma relação dos calendários e programações de dias de trabalho que um funcionário deve cumprir e o tempo real de trabalho cumprido.

## <span id="page-43-1"></span>**12.4 Relatório de modificações de Marcações**

Este relatório exibirá uma análise de todos os punções modificados dentro de um período de tempo especificado. Os punções adicionados serão exibidos em azul e os editados serão exibidos em cinza, o punção anterior, e em amarelo, o punção modificado.

Se um punção foi editado ou adicionado, o usuário que o modificou será identificado.

# **12,5 Marcações do dia**

Este relatório exibirá os punções desejados para um dia específico. Neste relatório poderá escolher o tipo de informação a apresentar, podendo filtrar a informação por colaboradores que estão a trabalhar no escritório, fora do escritório, faltaram ou chegaram atrasados ao trabalho.

Na foto abaixo você pode ver um exemplo desse tipo de relatório.

<span id="page-43-2"></span>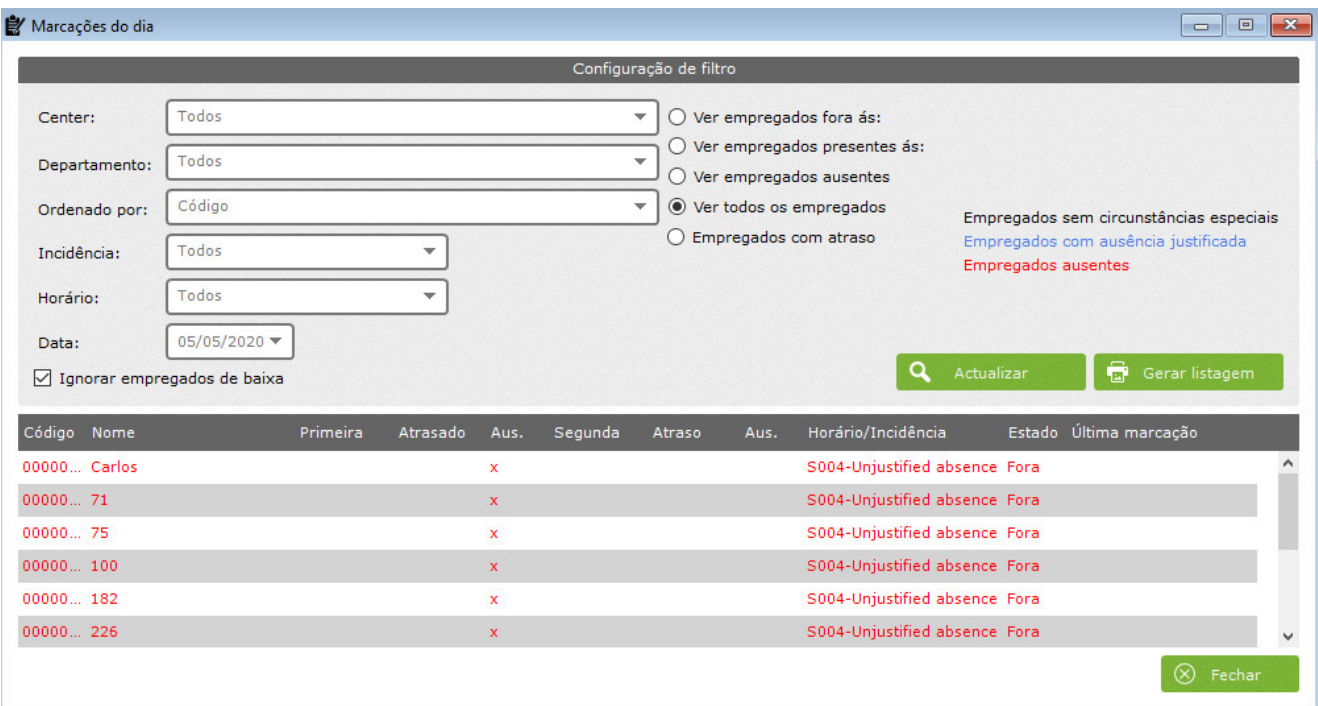

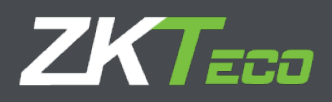

## <span id="page-44-0"></span>**13 Marcações**

Os punções são o elemento central de qualquer sistema de controle de tempo e presença; com eles os colaboradores identificarão o horário de chegada e / ou saída e eventuais eventos que possam ocorrer ao longo da jornada de trabalho, como horário de almoço ou eventuais atrasos justificados.

No menu principal você encontrará a aba Punches, com ela poderá realizar as seguintes opções:

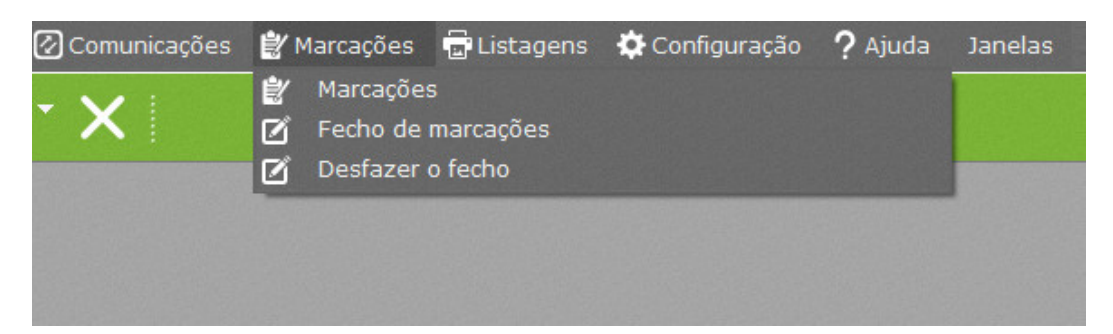

## **13.1 Manutenção de Marcações**

Não é incomum começar a experimentar problemas ao longo do tempo relacionados a socos e controle de frequência; alguns funcionários se esquecerão de socar; outros o farão duas vezes por engano ou selecionarão um evento errado. Para resolver esses problemas e permitir que o ZKTime Enterprise faça os cálculos adequados, você pode usar a seguinte opção:

<span id="page-44-1"></span>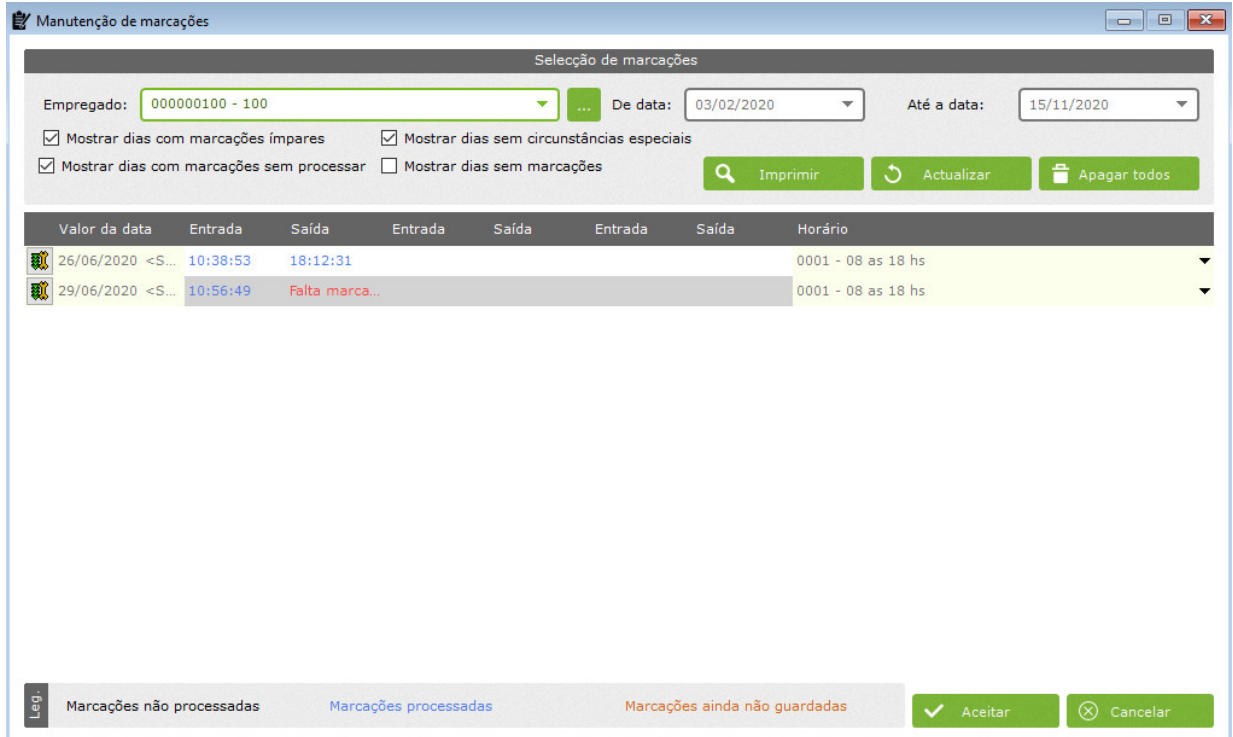

As opções de seleção de punções que aparecem lhe permitirão filtrar as punções, após o que estarão disponíveis para edição.

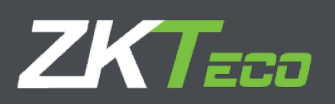

As opções disponíveis são:

- **Empregado:** O funcionário cujos socos você editará.
- **De para:** O espaço de tempo que você deseja editar. Observe que este filtro será aplicado sobre o valor-data e não sobre a data real, o que significa que é possível que em um turno noturno uma marcação de saída durante a meia-noite possa ser incluído, embora o valor 'Para' seja definido no dia anterior ao almoço .
- **Mostrar dias com número ímpar de socos:** Se habilitado, serão mostrados os socos do funcionário envolvido e as datas, no espaço de tempo escolhido, que tenham registrado número ímpar de socos. Esta é uma anomalia que deve ser corrigida, pois todos os dias devem ter um número par de socos, consistente com as entradas e saídas do funcionário. •
- **Dias de exibição sem circunstâncias especiais:** Se habilitado, serão mostrados os socos do funcionário envolvido e as datas, no espaço de tempo escolhido, que tenham registrado número par de socos, sendo todos realizados corretamente. •
- **Como dias sem socos:** Se habilitado, as datas sem punções cadastradas serão mostradas, permitindo a você adicioná-las caso seja necessário. •
- **Mostrar dias sem punções processadas:** Se habilitada, esta opção mostrará cada dia com punções registradas que não foram processadas. Por serem os motivos mais comuns, soca os prazos ou feitos logo que o funcionário tenha parado de trabalhar na empresa. •

Agora que explicamos os filtros relevantes para definir os punções que você deseja exibir; continuaremos explicando a tabela de socos e como você pode editar os socos de seu funcionário.

# **13.1.1 Tabelas de Funcionamento**

# This columns states the value date to which the punches on a line are assigned. It does not necessarily need to meet the real date of the punches

# This column represents the workday schedule associated to the value date

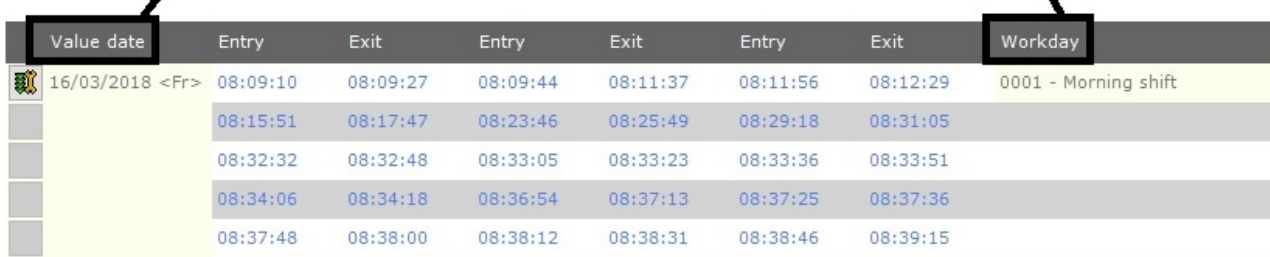

Como você pode ver, os punções aparecem como uma tabela de dados com suas linhas e colunas. Sendo cada linha um valor, capaz de conter até seis punções com uma última coluna que indica um horário de trabalho. Caso contrário, aparecerá um texto 'não processado', informando que nenhum valor foi atribuído para aquela data.

No caso de uma data que um funcionário tenha perfurado mais de seis vezes, será criada uma nova linha sem nenhum valor definido na coluna data-valor, desta forma saberá que pertence à linha anterior. Funcionará assim com quantas linhas forem necessárias.

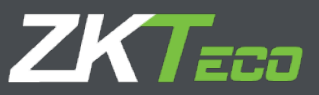

Na foto acima também podemos ver uma janela sobreposta. Isso aparecerá sempre que você mantiver o cursor do mouse sobre qualquer um dos campos de punção. Ele exibirá detalhes relevantes sobre o punção: sua data real, hora do punção, terminal em que foi feito, se foi processado e a descrição do evento atribuído ao punção.

# **13.2 Editar Marcação**

Como criar, excluir ou editar punções? Existem três ações que você pode querer fazer: excluir um punção, criar um punção ou excluir um existente.

Ao clicar com o botão direito do mouse sobre um campo de perfuração, um menu de atalho aparecerá. Este menu de atalho é mostrado na imagem abaixo com uma breve explicação das opções que oferece.

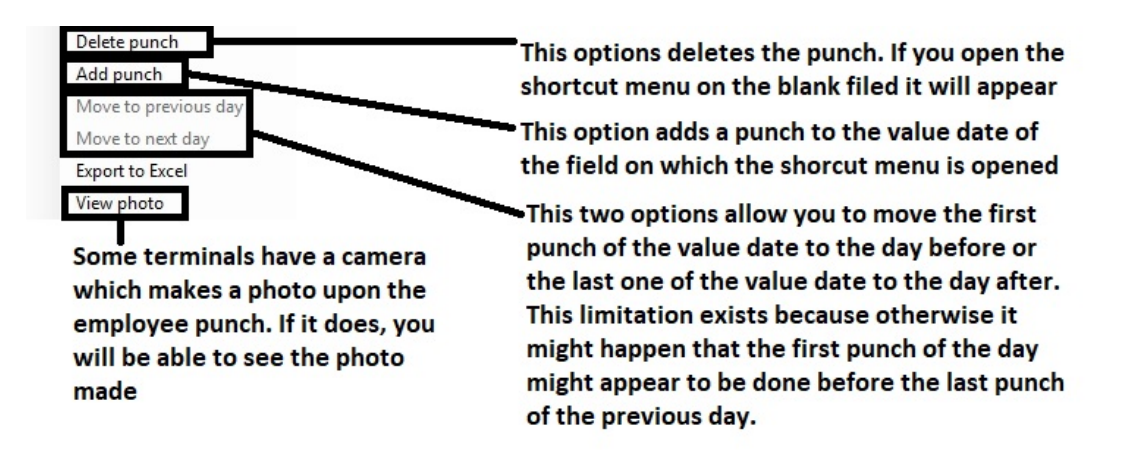

Ao editar ou criar um punch você poderá decidir a data, hora e evento vinculado a ele, conforme mostrado na figura abaixo.

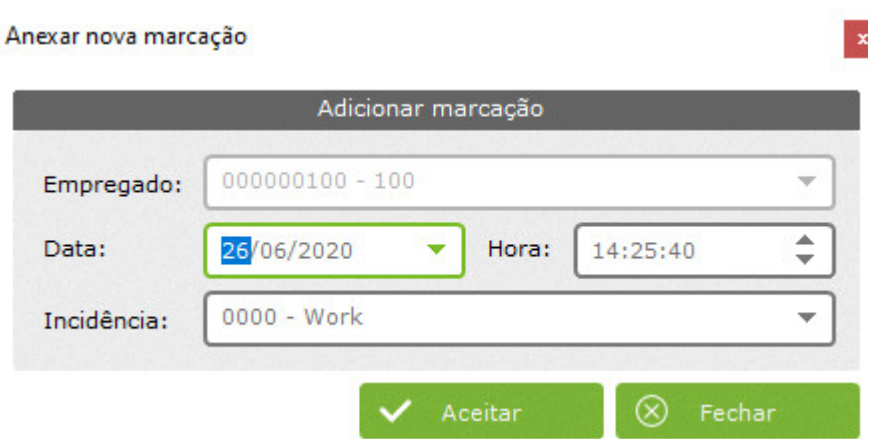

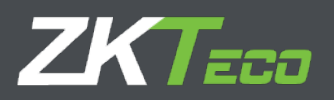

Ao aceitar, as alterações feitas na marcação passarão para a mesa. Se você clicar em fechar, todas as alterações serão descartadas.

É importante observar que os punções modificados ou transferidos de um dia para o outro permanecerão na cor laranja avisando que as alterações aguardam para serem salvas. Isso não acontecerá até que você clique no botão aceitar no canto inferior direito da janela.

#### **13.2.1 Editar a programação de dias úteis atribuída a uma data.**

Você tem a opção de editar a programação do dia de trabalho atribuída em um dia. Isso é feito na coluna Hora / Evento.

 $\vert \cdot \vert$ 

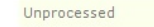

If you click on this arrow, a drop down menu will show you all the workday schedules for this employee

Você pode ver na imagem acima uma lista com todos os horários de trabalho possíveis para um funcionário. Você poderá escolher o mais conveniente. Se você tiver adicionado punções em um dia que não tinha antes e deixar o horário / evento em branco, o ZKTime Enterprise decidirá qual Horário de trabalho deve ser atribuído com base em sua configuração, da mesma forma que funcionará após receber punções diretamente do terminal.